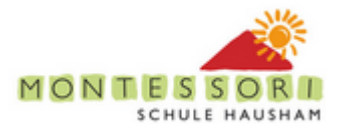

# WordPress Tutorial und HowTo für [www.montessori-hausham.org](http://www.montessori-hausham.org/)

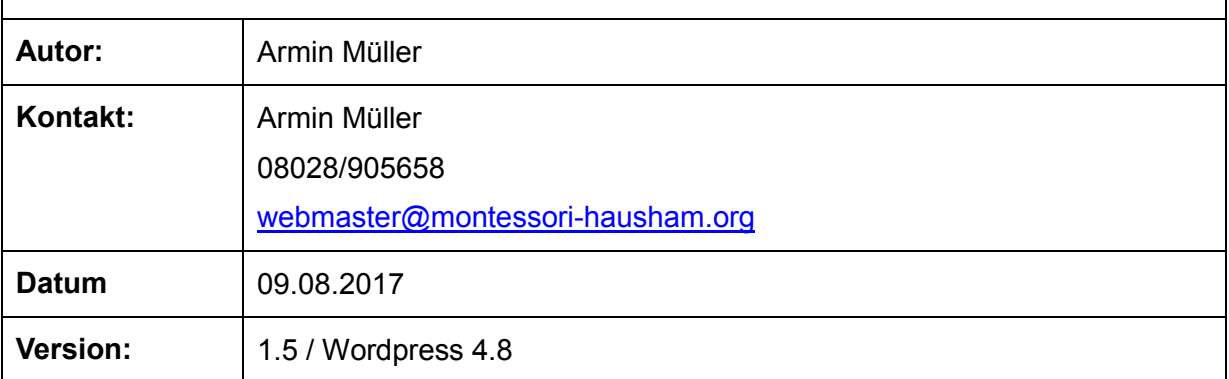

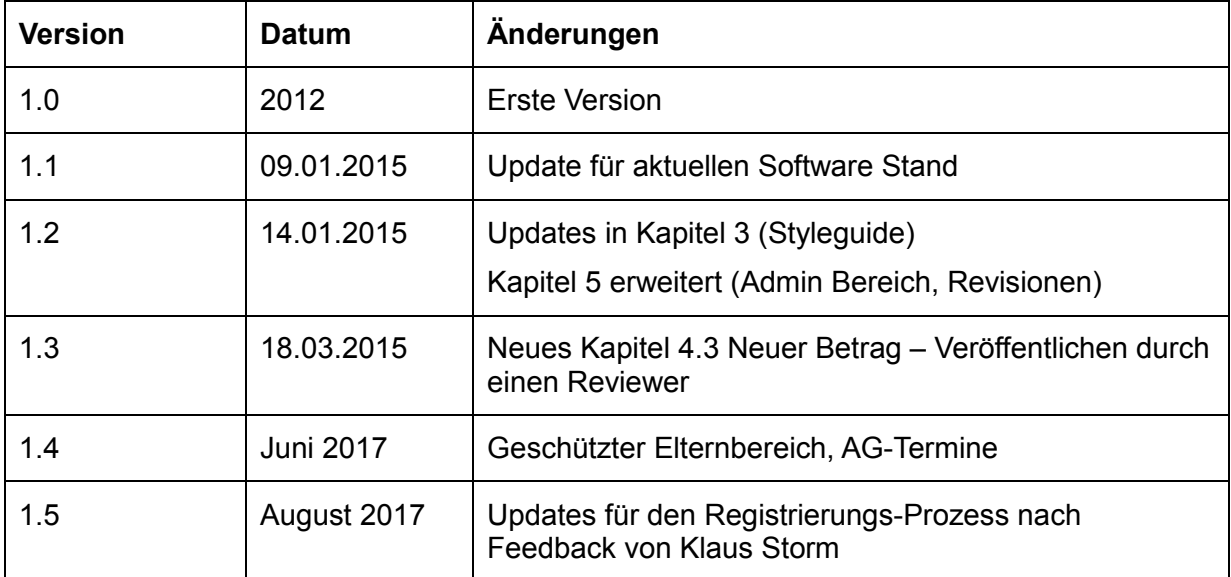

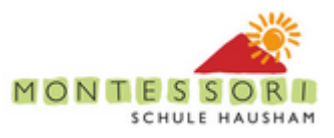

#### Inhaltsverzeichnis

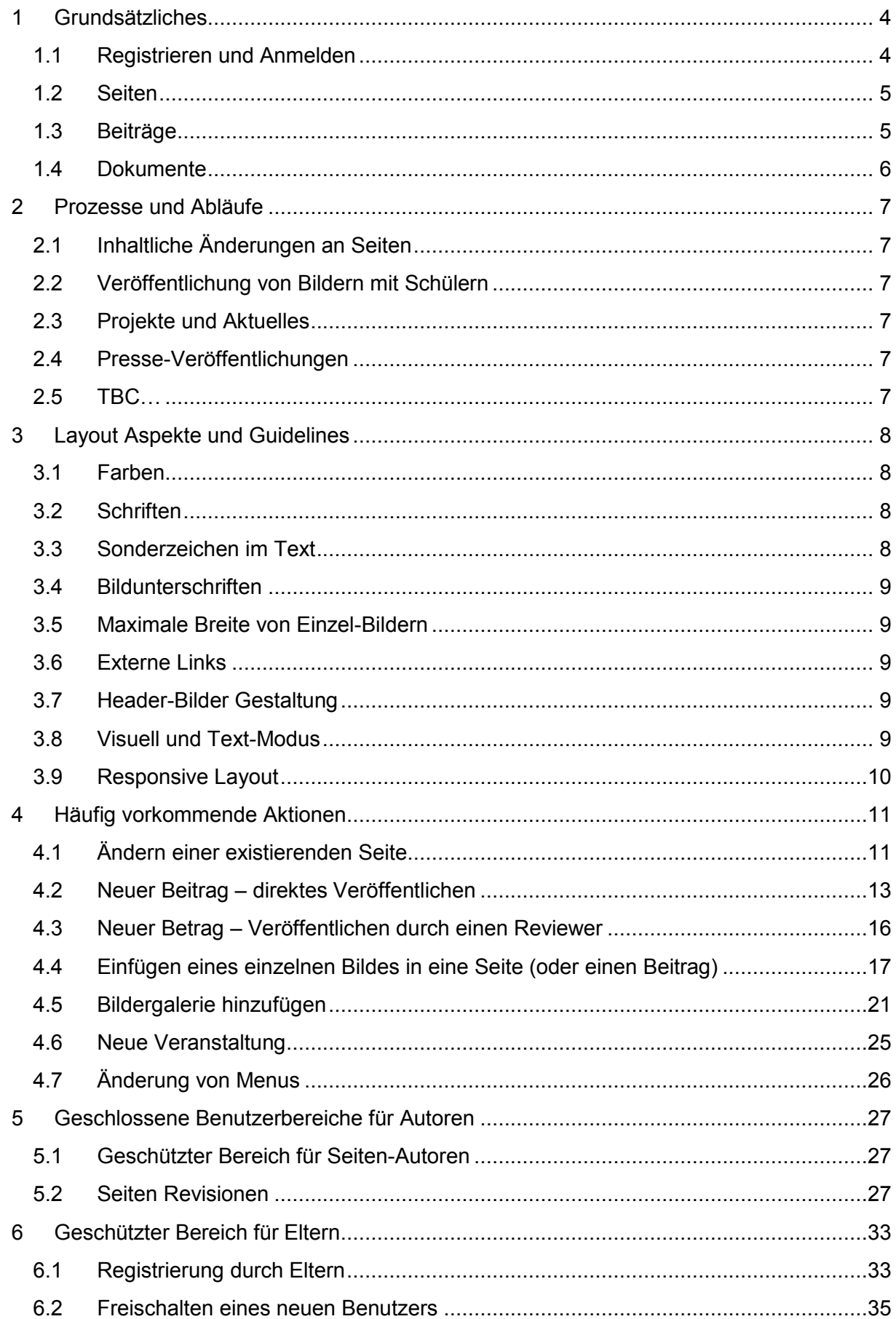

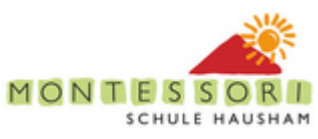

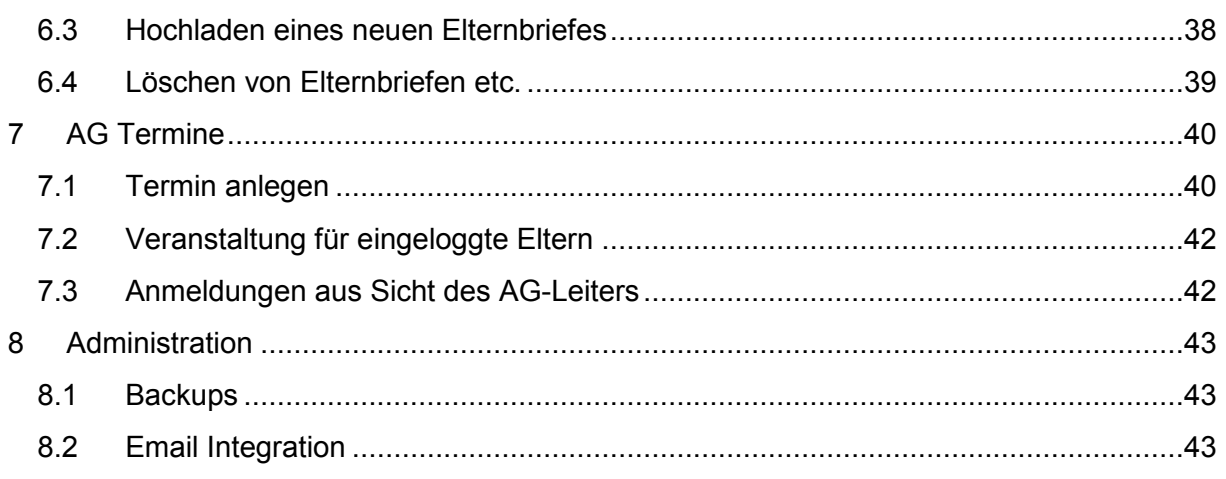

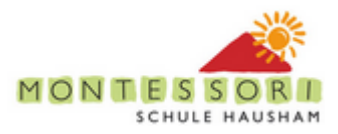

# <span id="page-3-0"></span>**1 Grundsätzliches**

### <span id="page-3-1"></span>**1.1 Registrieren und Anmelden**

Zum Ändern von Seiten auf [www.montessori-hausham.org](http://www.montessori-hausham.org/) muss zunächst ein Benutzer registriert werden (rechts unten auf der Seite):

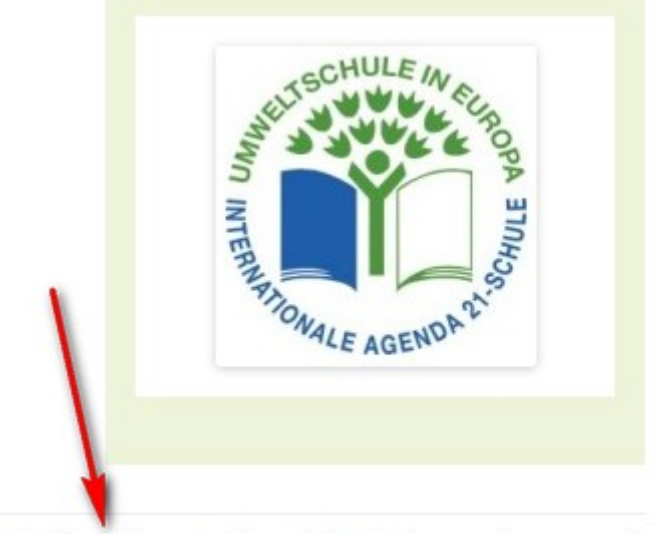

**D** Registrieren **D** Anmelden **D** Passwort vergessen?

Auf der folgenden Seite wird der Benutzername sowie die email Adresse eingegeben – das Passwort für den neuen Benutzer wird nach kurzer Zeit an die angegebene email Adresse geschickt.

Elternregistrierung siehe [Geschützter Bereich für Eltern.](#page-32-0)

Ab dem Zeitpunkt kann sich der Benutzer unter durch einen Klick auf *Anmelden* einloggen. Wenn man auf der Seite eingeloggt ist, erscheint am oberen Rand immer eine "Menu-Leiste":

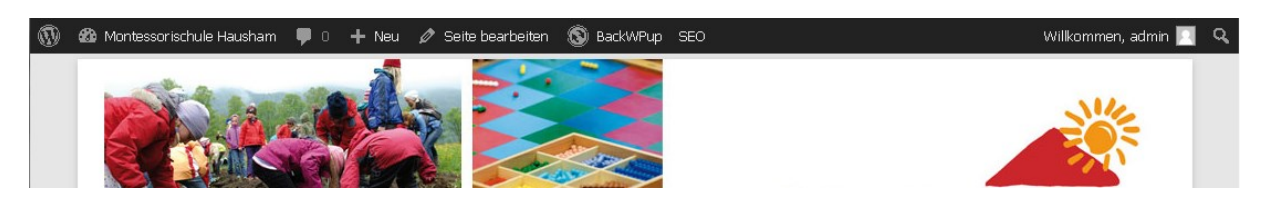

Schreibberechtigung auf alle Seiten wird vom webmaster [\(webmaster@montessori](mailto:webmaster@montessori-hausham.org)**[hausham.org\)](mailto:webmaster@montessori-hausham.org) erteilt – erst dann kann der jeweilige Benutzer Seiten und Beiträge ändern oder neu erstellen !**

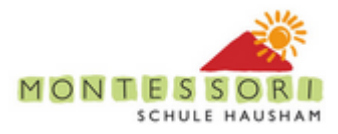

### <span id="page-4-0"></span>**1.2 Seiten**

Wordpress ist primär in Seiten und Beiträge organisiert.

Seiten sind relativ statische Informationen, welche sich nicht kontinuierlich ändern. Ihre Struktur ist in Menus (Startseite, Unsere Schule, …) oder verlinkte Unterseiten organisiert.

Achtung: Beim Anlegen einer neuen Seite ist darauf zu achten in welcher Ebene sie angelegt wird:

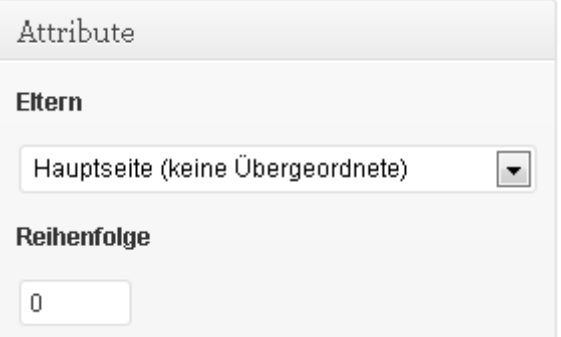

Zur Einbindung von neuen Seiten in Menus, siehe [4.7](#page-25-0)

Zur Änderung von Seiten, siehe [4.1.](#page-10-1)

### <span id="page-4-1"></span>**1.3 Beiträge**

Beiträge sind chronologische aufgelistete "Neuigkeiten" (-> Blogs). Gegenwärtig sind die Beiträge wie folgt kategorisiert:

- Projekte und Aktuelles: hier handelt es sich um jede Art von Projekten aus den Klassen, etc.
- Presse: Offizielle Pressemitteilungen

Entsprechend der beim Erstellen eines Beitrags ausgewählten Kategorie erscheint der Beitrag dann im jeweiligen Menu in der rechten Sidebar.

Anmerkung: In der Zukunft können Projekte ggf. unterkategorisiert werden, z.B. in Luchs, Orca, … Außerdem könnten Untermenus z.B. für Monate etc. angelegt werden.

Zur Vorgehensweise bei der Erstellung von neuen Beiträgen: siehe [4.2.](#page-12-0)

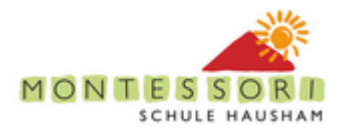

### <span id="page-5-0"></span>**1.4 Dokumente**

Dokumente sind i.d.R. **Bilder** und **PDFs**. Sie können entweder direkt beim Editieren einer Seite oder eines Artikels hochgeladen werden oder über die *Mediathek*.

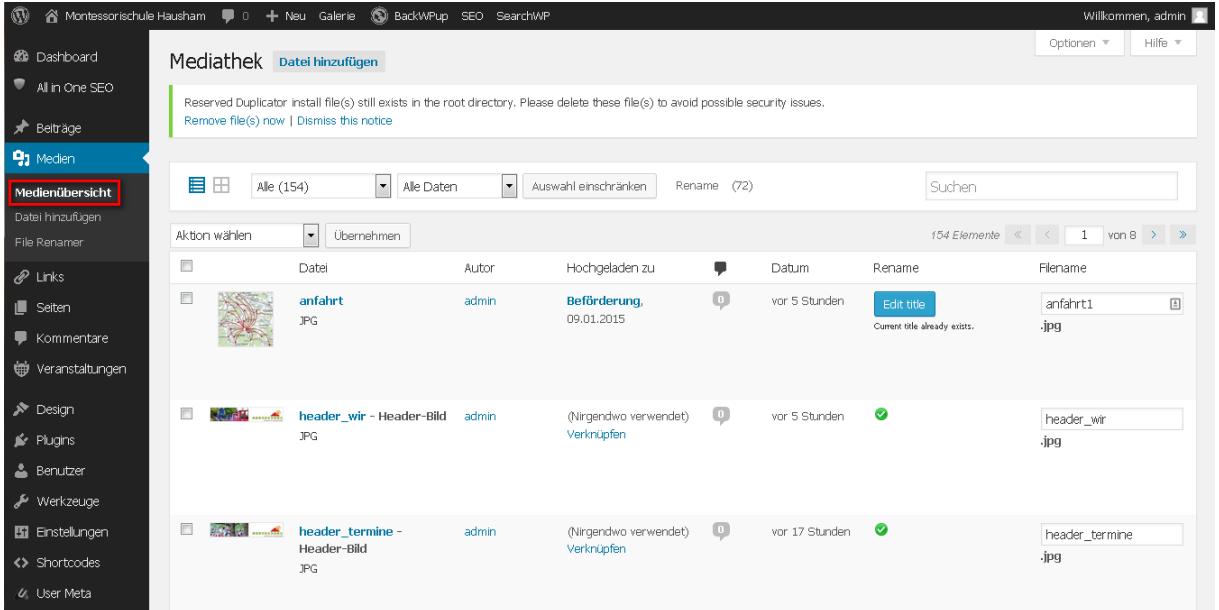

In dieser Sicht können neue Dokumente hochgeladen werden ("*Datei hinzufügen*") oder existierende Dokumente aktualisiert werden

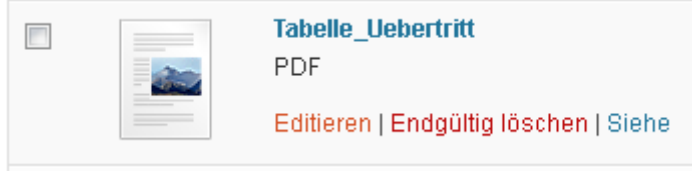

(Diese Untermenus erscheinen sobald man mit der Maus über ein existierendes Dokument fährt)

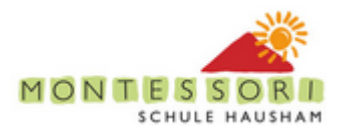

# <span id="page-6-0"></span>**2 Prozesse und Abläufe**

### <span id="page-6-1"></span>**2.1 Inhaltliche Änderungen an Seiten**

Jede inhaltliche Änderung muss von der Geschäftsleitung (Fr. Schneider) abgesegnet werden. I.d.R. werden diese Änderungen von Fr. Schneider initiiert und entweder selbst oder durch den Webmaster durchgeführt.

### <span id="page-6-2"></span>**2.2 Veröffentlichung von Bildern mit Schülern**

Jedes zu veröffentlichende Bild muss auf die entsprechende Erlaubnis hin geprüft werden (-> Hr. Holzwarth, Fr. Steinkohl).

### <span id="page-6-3"></span>**2.3 Projekte und Aktuelles**

Neuigkeiten in der Kategorie "Projekte und Aktuelles" werden gegenwärtig von Fr. Steinkohl gepflegt. (in erstere Linie Bilder mit kurzem Text). TBD: Review durch Fr. Schneider notwendig?

### <span id="page-6-4"></span>**2.4 Presse-Veröffentlichungen**

**TBD** 

<span id="page-6-5"></span>**2.5 TBC…**

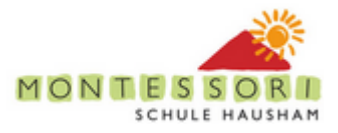

# <span id="page-7-0"></span>**3 Layout Aspekte und Guidelines**

Das folgende Kapitel beschreibt Layout guidelines die manuell berücksichtigt werden müssen. Darüber hinaus gehende CI Aspekte wurden weitestgehend in CSS umgesetzt und sind für die manuelle Pflege der Seite nicht von Bedeutung.

### <span id="page-7-1"></span>**3.1 Farben**

Gemäß der Corporate Identity (-> *ci\_montessorischule\_hausham.pdf*) werden folgende Farben verwendet:

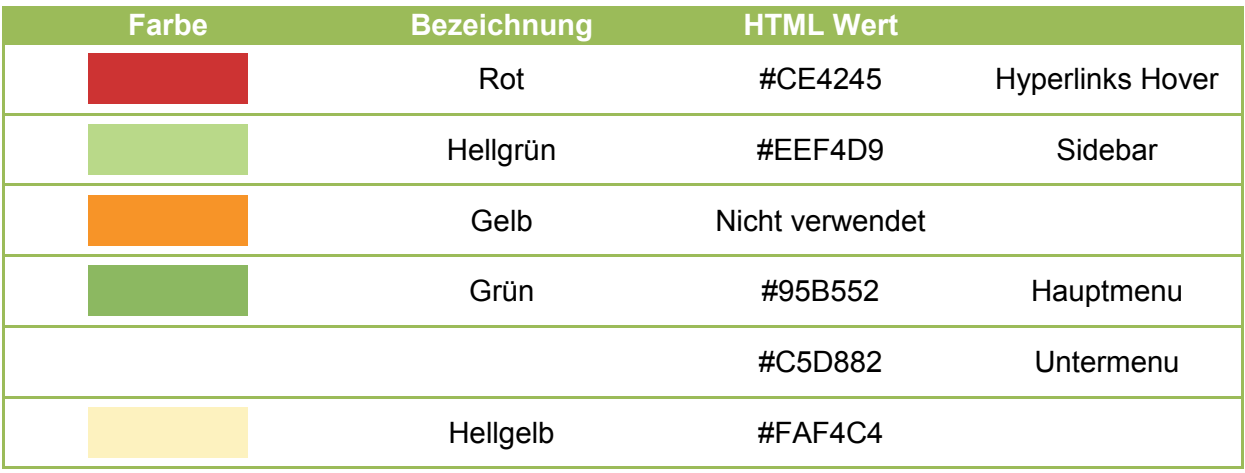

### <span id="page-7-2"></span>**3.2 Schriften**

Auf Grunde der Unwägbarkeit der unterschiedlichen Darstellung von Schriftarten in unterschiedlichen Browsern wird generell Arial sans-serif verwendet.

Beim Kopieren von Texten aus Word ist zu beachten, dass der reine Text ohne Formatierung eingefügt wird. Wordpress sollte dies im Normalfall automatisch berücksichtigen (beim Einfügen mittels Strg+V) – dies ist aber ggf. visuell zu prüfen! (bzw. im Text Modus des Editors – wenn dort "sehr viel <...> tags stehen, dann wurden vermutlich Word Formatierungen mitkopiert!)

### <span id="page-7-3"></span>**3.3 Sonderzeichen im Text**

Sonderzeichen finden sich unter "Einfügen" - "Sonderzeichen" in der Leiste über dem Text im Bearbeitungsmodus:

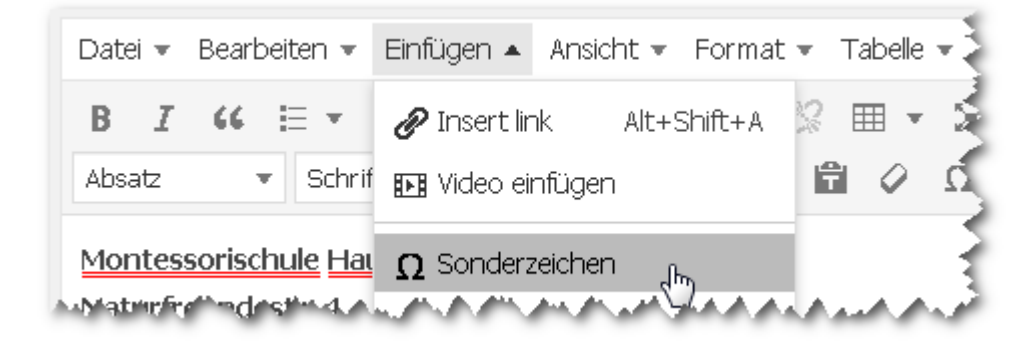

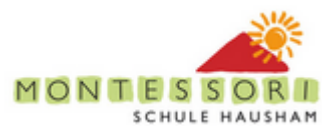

Für das öffnende Anführungszeichen wurde per Doppelklick das Zeichen unter dem Eurozeichen eingesetzt, das schließende AZ steht unter dem & und der Gedankenstrich unter TM.

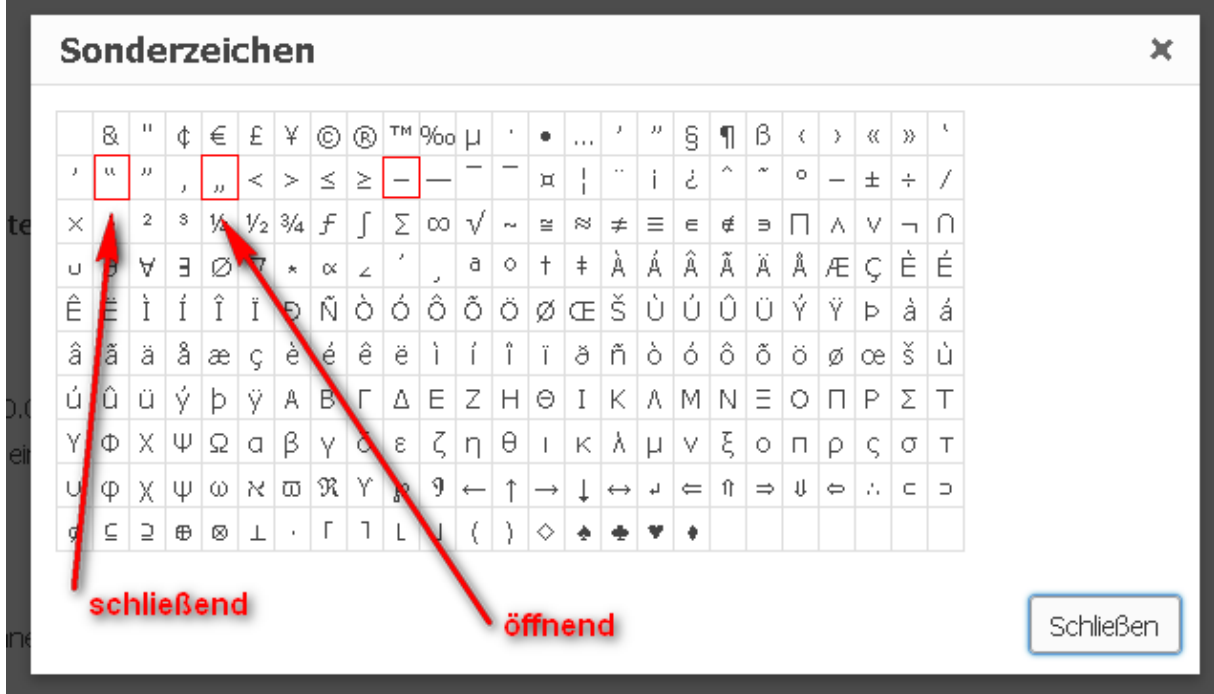

### <span id="page-8-0"></span>**3.4 Bildunterschriften**

Ohne Leerzeile in normalem, d.h. nicht kursivem Font unter Einzel-Bilder.

### <span id="page-8-1"></span>**3.5 Maximale Breite von Einzel-Bildern**

- 505px, einzustellen wie in [4.4.1](#page-19-0) beschrieben.
- Kein Link auf größeres Bild
- Hochgeladene Bilder werden automatisch auf max 1024 Breite skaliert (um Platz zu sparen bei direkt-Uploads von Digital-Kameras)

Seiten mit mehreren Bildern (Galerie), siehe [4.5\)](#page-20-0)

### <span id="page-8-2"></span>**3.6 Externe Links**

Externe Links dürfen nicht verwendet werden!

### <span id="page-8-3"></span>**3.7 Header-Bilder Gestaltung**

Jedem top-level menu ist ein eigenes Bild im Banner zugeordnet. (plugin WP Display Header) Die Zuordnung geschieht auf der Editier-Seite unter "Header", sie muss für unter-Seiten jedes top-level menus manuell auf die gleiche Grafik gesetzt werden.

Ausnahme 1: Unterseiten von "Wir über uns" die die Standard Header-Grafik verwenden

Ausnahme 2: Start-Seite (plugin Cimy Header Image Rotator)

### <span id="page-8-4"></span>**3.8 Visuell und Text-Modus**

Im Normalfall werden Seiten und Beiträge im visuellen Modus editiert:

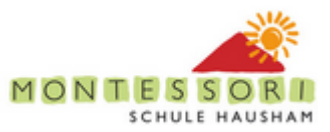

#### Neue Seite erstellen

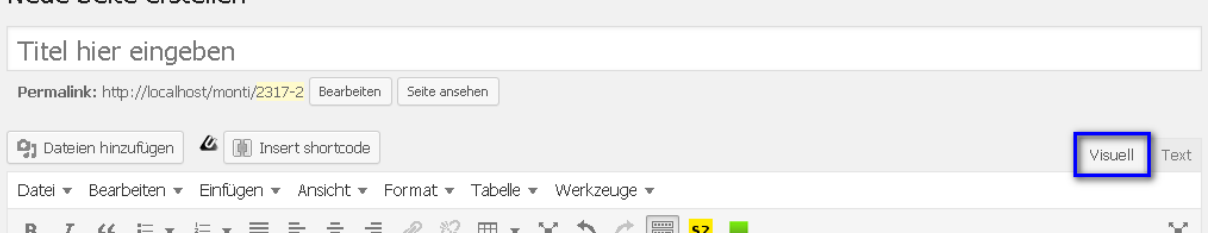

Sollte eine Seite im Test Modus geladen werden kann ggf. durch Klick auf den entsprechenden Tab umgeschalten werden. Es gibt aber Ausnahmen:

Termine, Downloads und Elternfragen. Diese Seiten verwenden sog. Shortcodes die ggf. im Text (HTML) modus editiert werden müssen!

### <span id="page-9-0"></span>**3.9 Responsive Layout**

Die aktuelle Seite ist nicht responsive im Sinne einer Verwendbarkeit auf mobilen Geräten (vor allem Smartphones). Getestet wurde bis zu einer minimalen Auflösung von 1024x768px, auf kleineren Bildschirmen kann es zu Verschiebungen bzw. unsichtbaren Bereichen kommen.

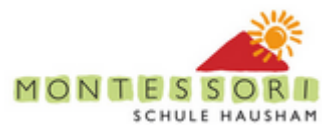

# <span id="page-10-0"></span>**4 Häufig vorkommende Aktionen**

### <span id="page-10-1"></span>**4.1 Ändern einer existierenden Seite**

Seite aufrufen und entweder oben "*Seite bearbeiten*" oder unten "*Bearbeiten*" klicken

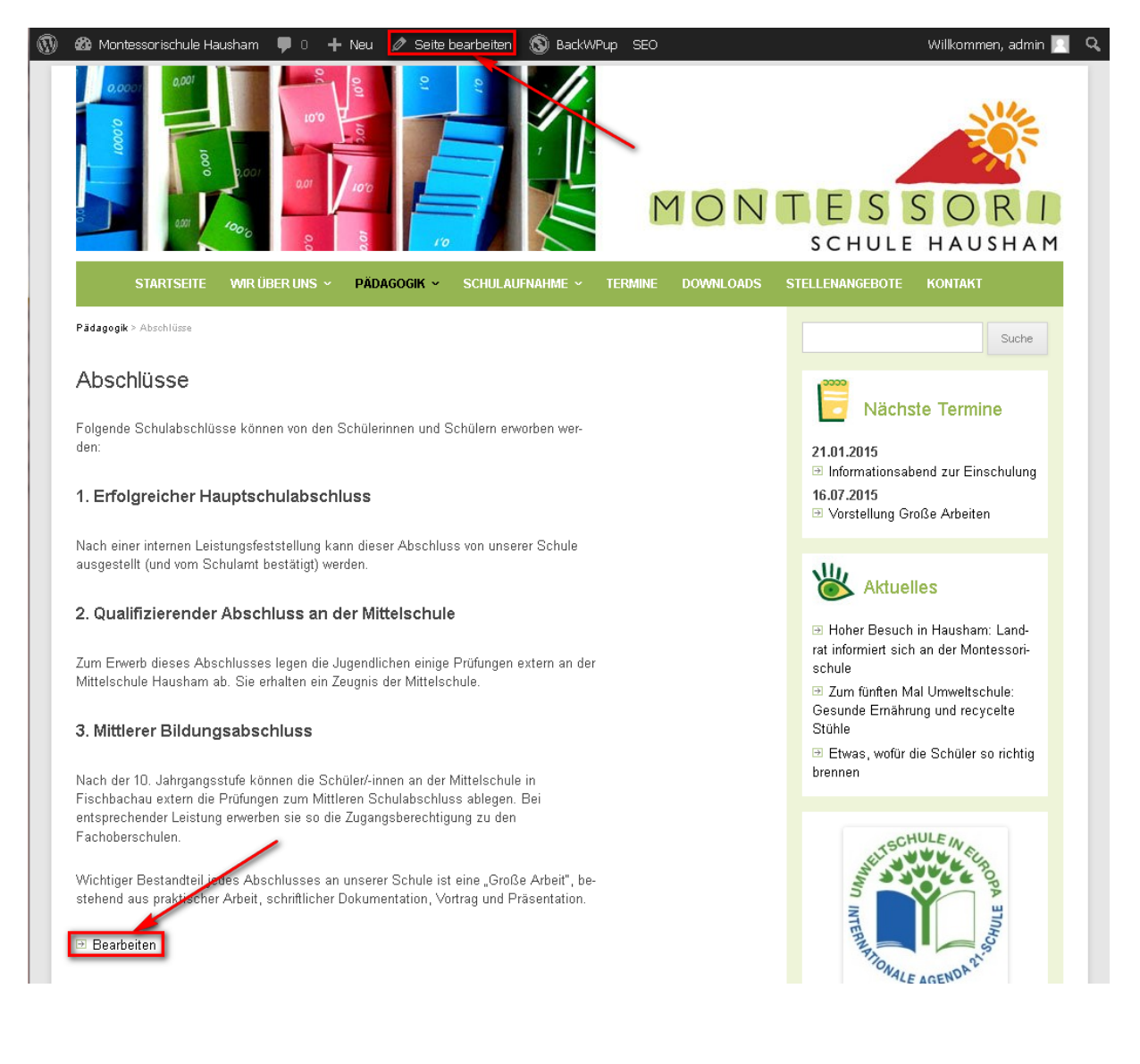

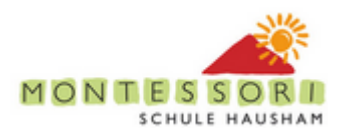

In der nun folgenden Seite kann der Text editiert werden:

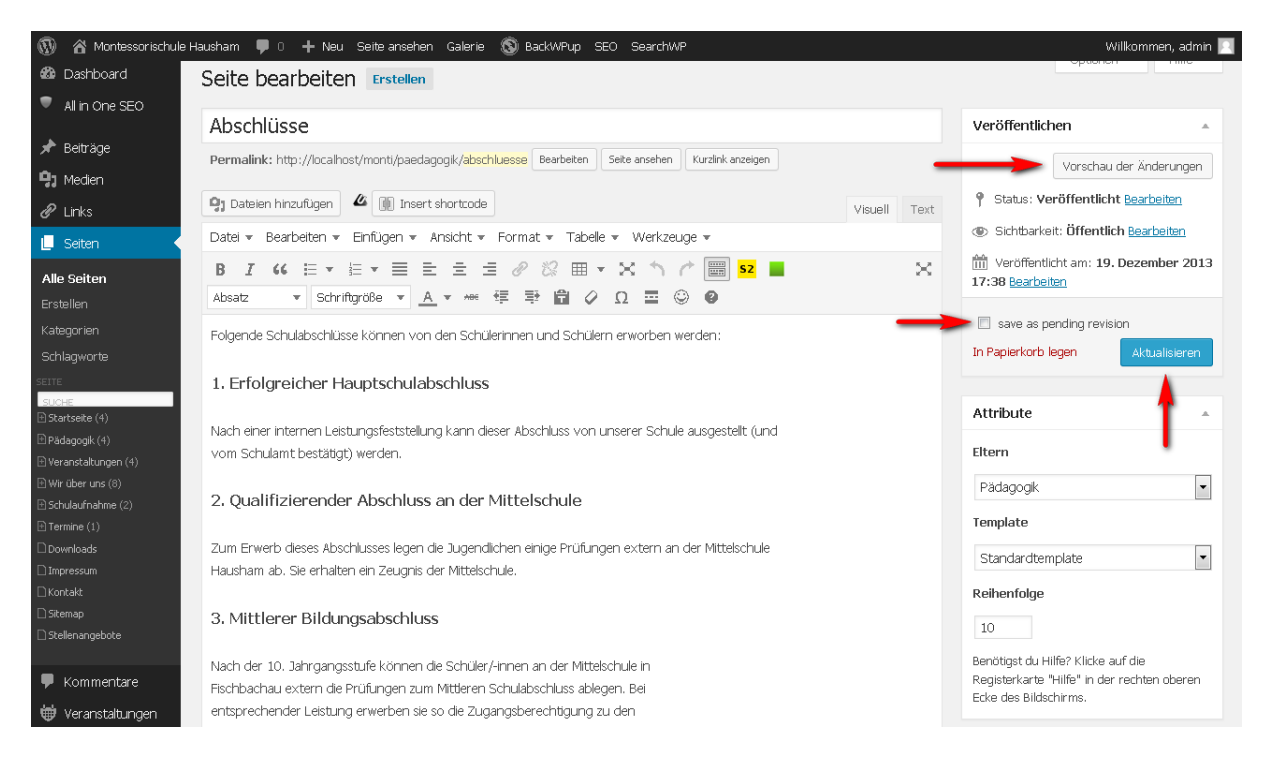

Die Werkzeugleisten zum Formatieren sollte selbsterklärend sein, im Normallfall sollte der Text im *Visuellen Modus* (Tab oben rechts) editiert werden.

Nachdem der Text geändert wurde gibt es 3 Möglichkeiten:

- *Vorschau der Änderungen:* Zeigt die Änderung so an wie sie später aussehen
- *Aktualisieren:* Speichert die Änderungen die dann sofort sichtbar sind
- *Save as pending revision:* Sichert die Seite ohne die neue Version zu veröffentlichen – dies ist dann hilfreich, wenn die Änderungen zuerst von einer weiteren Person geprüft werden sollen

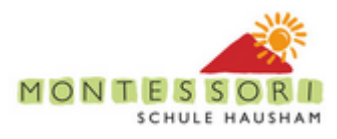

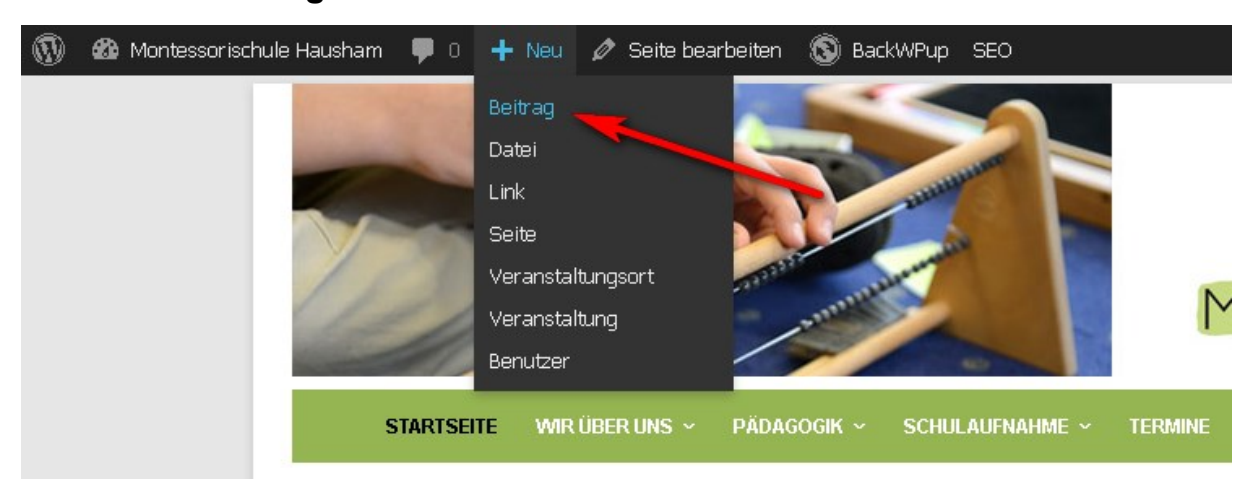

### <span id="page-12-0"></span>**4.2 Neuer Beitrag – direktes Veröffentlichen**

Zunächst wird der Titel des Beitrags eingeben (hier "Sommerfest 2015"), dann der Text.

Die **Kategorie** des Artikels entscheidet wo der Artikel gelistet wird, im Normalfall sollte hier entweder Presse oder Projekte und Aktuelles gesetzt werden (Achtung: wenn keine der checkboxen gesetzt ist erscheint der Betrag auch nicht in der entsprechenden Liste!)

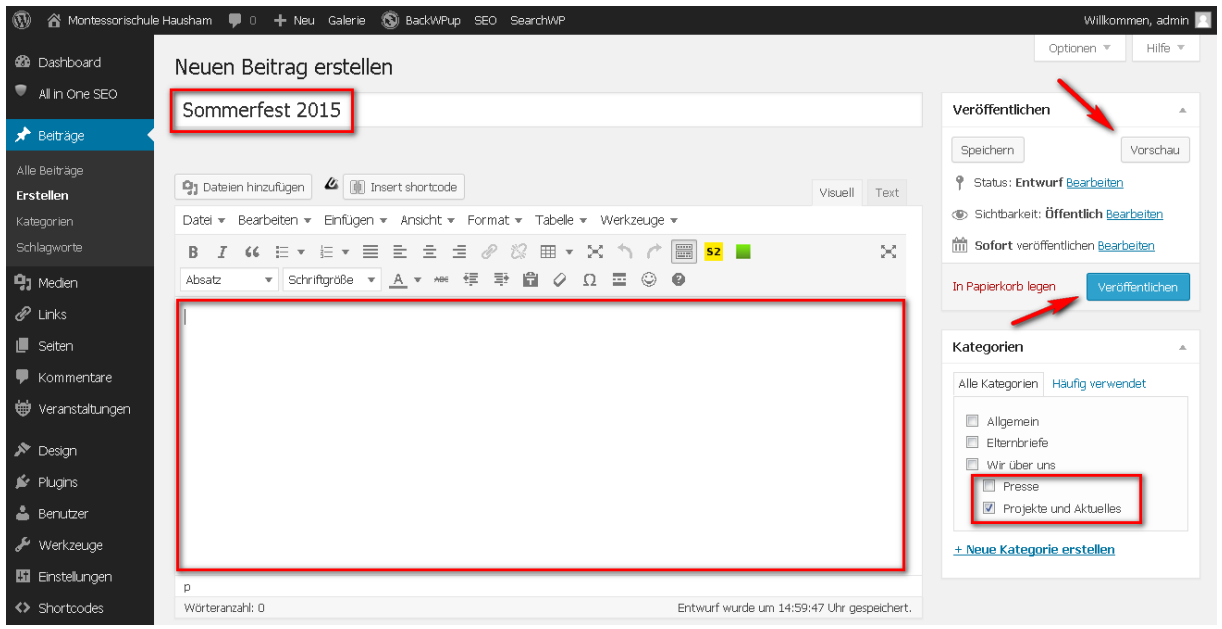

Abschließend Vorschau und Veröffentlichen.

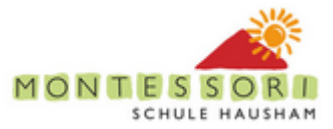

#### **4.2.1 Datum des Beitrags**

Beiträge werden in einer Tabelle mit Datums-Angabe chronologisch aufgelistet. Für den Fall, dass ein älterer Bericht veröffentlicht werden soll:

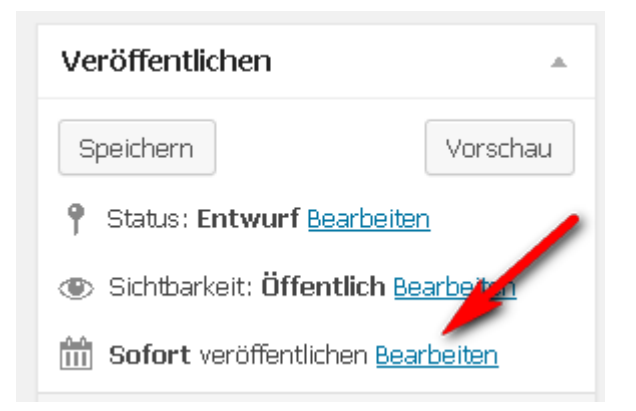

Anschließend das Datum manuell ändern und auf "Veröffentlichen" klicken:

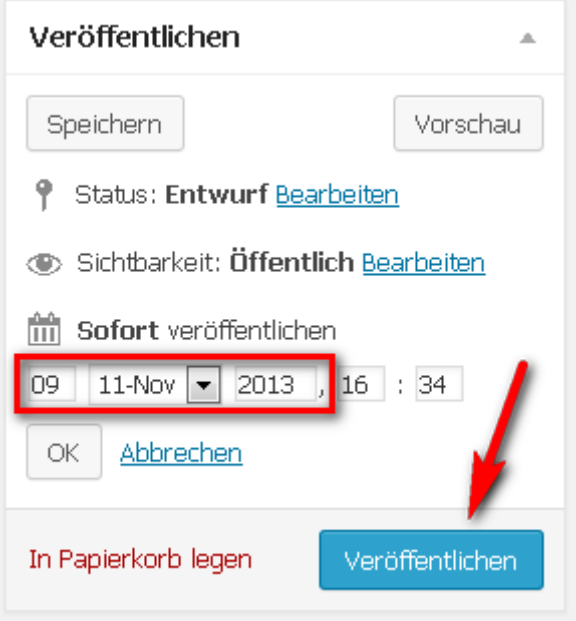

(eine Datums-Änderung ist auch nachträglich möglich).

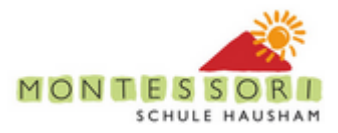

### <span id="page-14-0"></span>**4.2.2 Beitrags Review**

Sollte vor der Veröffentlichung ein Review nötig sein, dann lediglich Speichern klicken. Der Beitrag ist dann für "nicht –Editoren" und nicht eingeloggte Besucher nicht sichtbar, kann aber von eingeloggten Editoren aufgerufen werden:

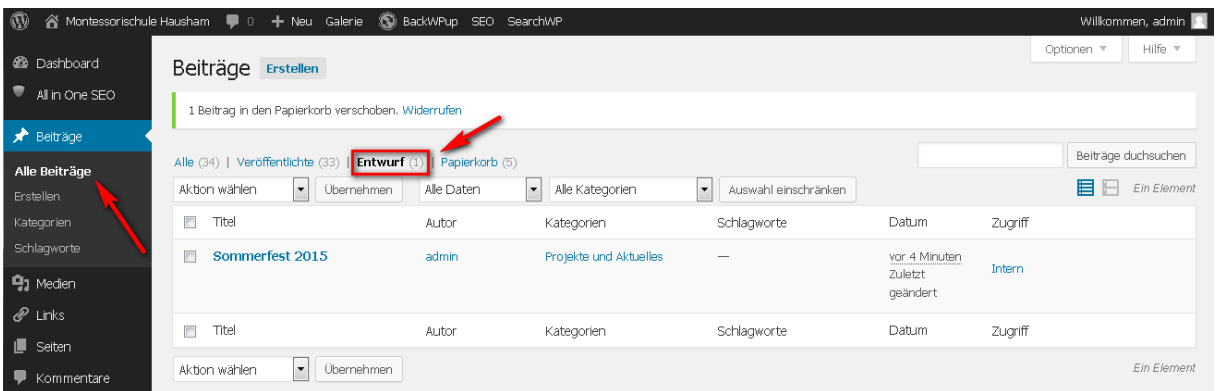

Tip: Ggf. kann der entsprechende Link auch per copy&paste in eine email übertragen werden um dem Review/Editor einen direkten Zugriff zu geben.

Rechter Maus-Klick auf den Beitrag:

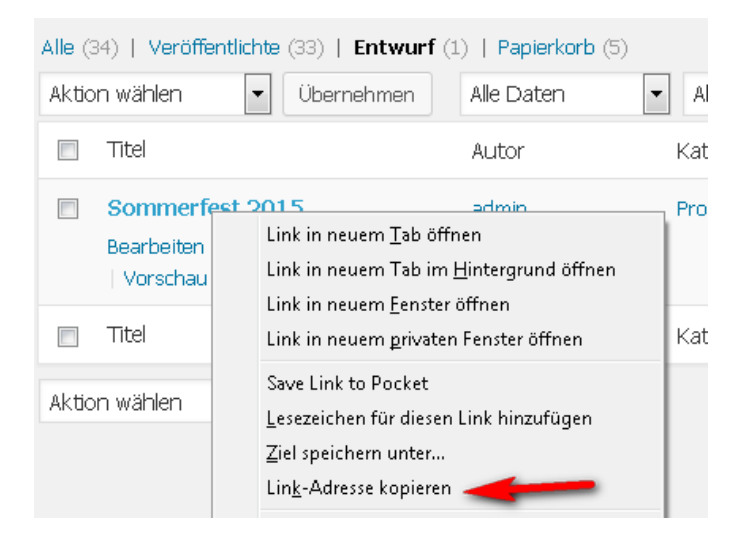

(Menu kann je nach Browser anders aussehen).

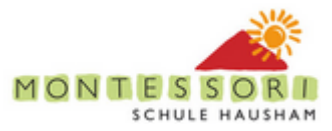

### <span id="page-15-0"></span>**4.3 Neuer Betrag – Veröffentlichen durch einen Reviewer**

Für den Fall, dass ein Autor keine Veröffentlichungs-Rechte hat (-> Rolle Mitarbeiter) sieht der Prozess etwas anders aus:

Der neue Beitrag wird zunächst normal erstellt:

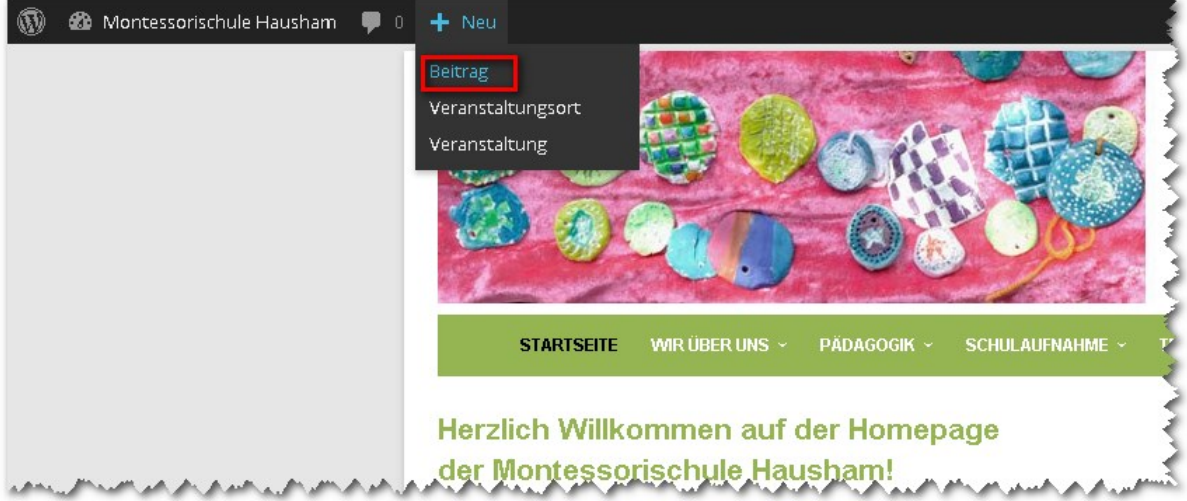

Der Beitrag kann allerdings lediglich gespeichert oder zum Review frei gegeben werden:

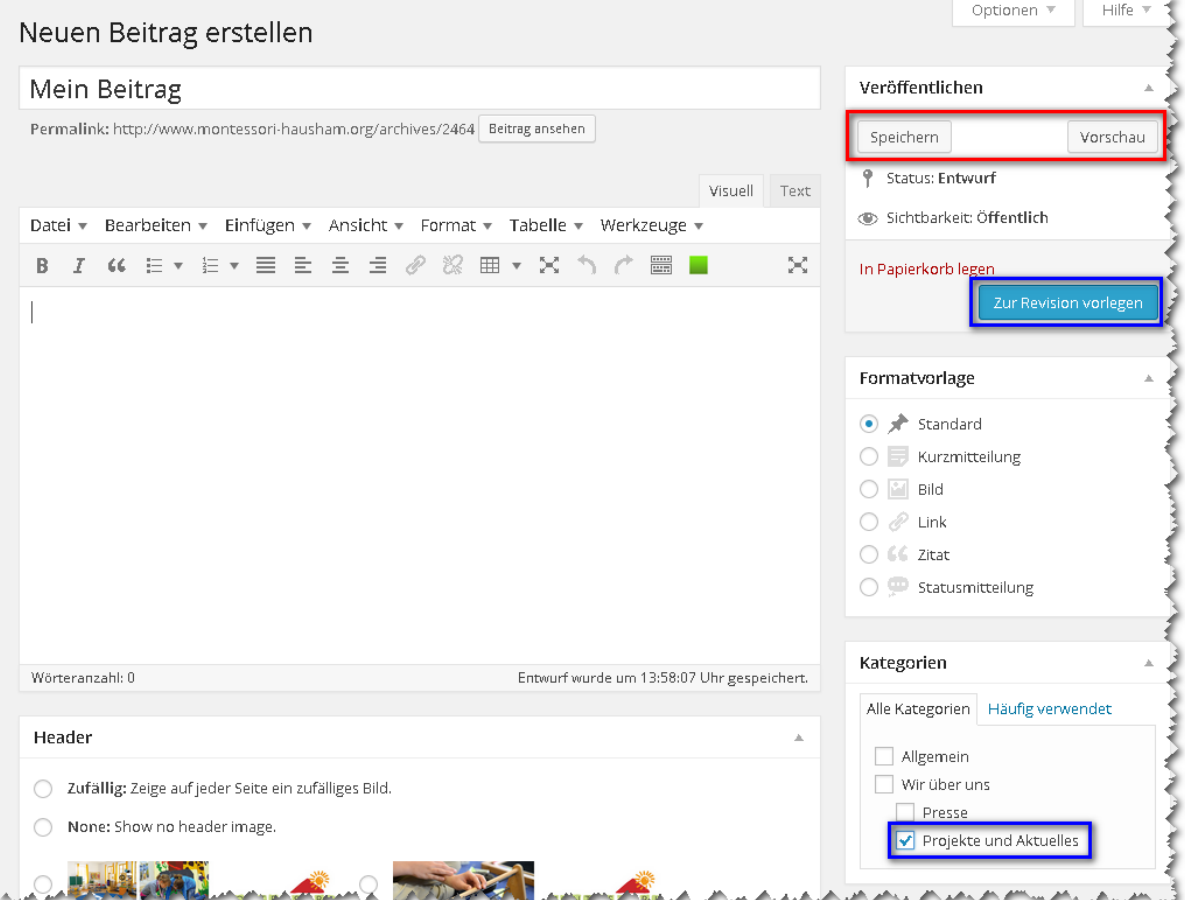

(Bitte immer darauf achten, dass die gewünschte Kategorie gesetzt ist, i.d.R. "Projekte undf Aktuelles!).

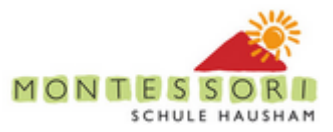

"Work in progress" kann jederzeit mit Speichern gesichert werden, sobald der Beitrag fertig muss der Knopf "Zur Revision vorlegen" geklickt werden.

Der (oder die Beiträge) erscheinen dann in der Liste der "Ausstehenden" Beiträge (von wo aus er entweder von einem Benutzer mit der entsprechenden Rolle korrigiert und/oder veröffentlicht werden kann oder vom Autor des Beitrages nachträglich geändert werden kann)

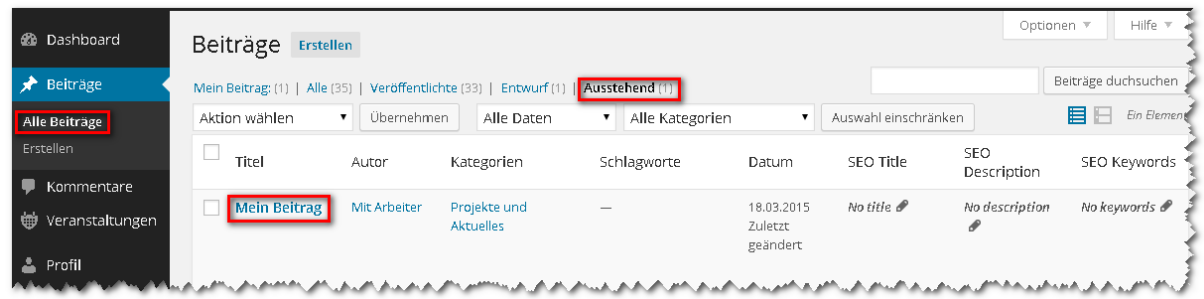

### <span id="page-16-0"></span>**4.4 Einfügen eines einzelnen Bildes in eine Seite (oder einen Beitrag)**

Die folgende Vorgehensweise gilt für **einzelne Bilder** auf einer Seite – sobald mehrere Bilder gezeigt werden sollen, ist die Galerie Funktion zu verwenden – siehe unten.

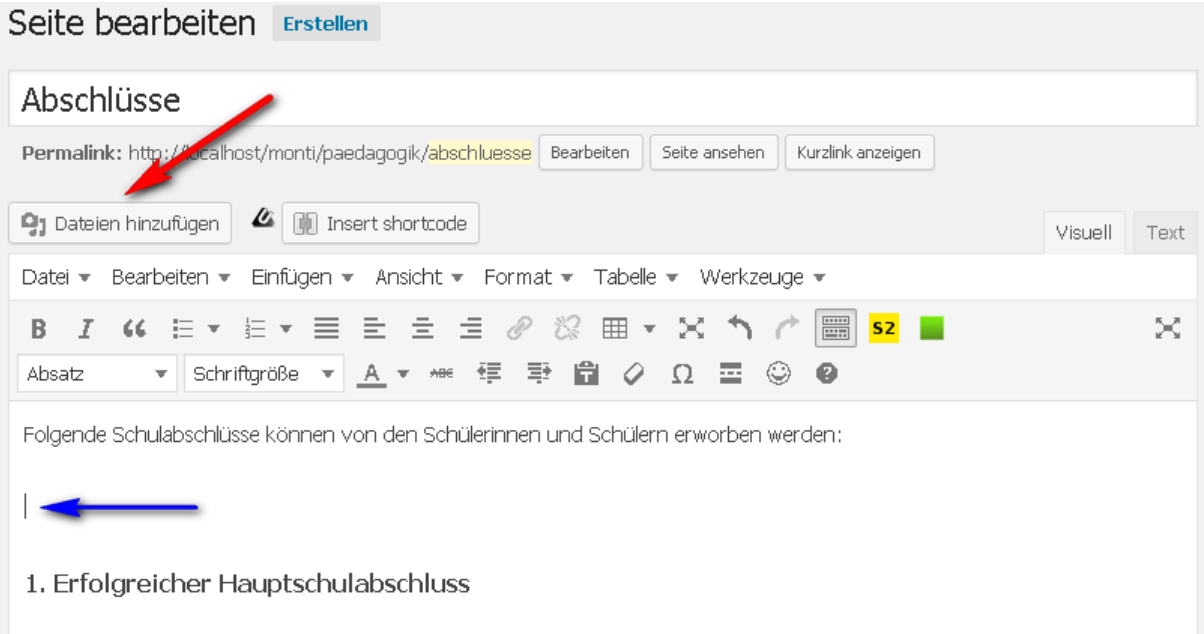

Tip: Vor dem Klicken auf den "Dateien hinzufügen" Knopf sollte der Cursor im Editor am besten an die gewünschte Einfüge-Stelle gesetzt werden (blauer Pfeil)!

Im nun folgenden Dialog können entweder bereits vorhandene (d.h. früher hochgeladene) Dokumente oder Bilder eingefügt werden (-> Klick auf ein Bild/Dokument in der Liste), oder durch Klick auf den "Dateien hochladen" tab neu hinzugefügt werden:

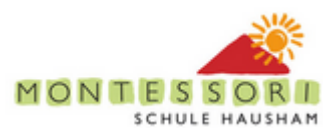

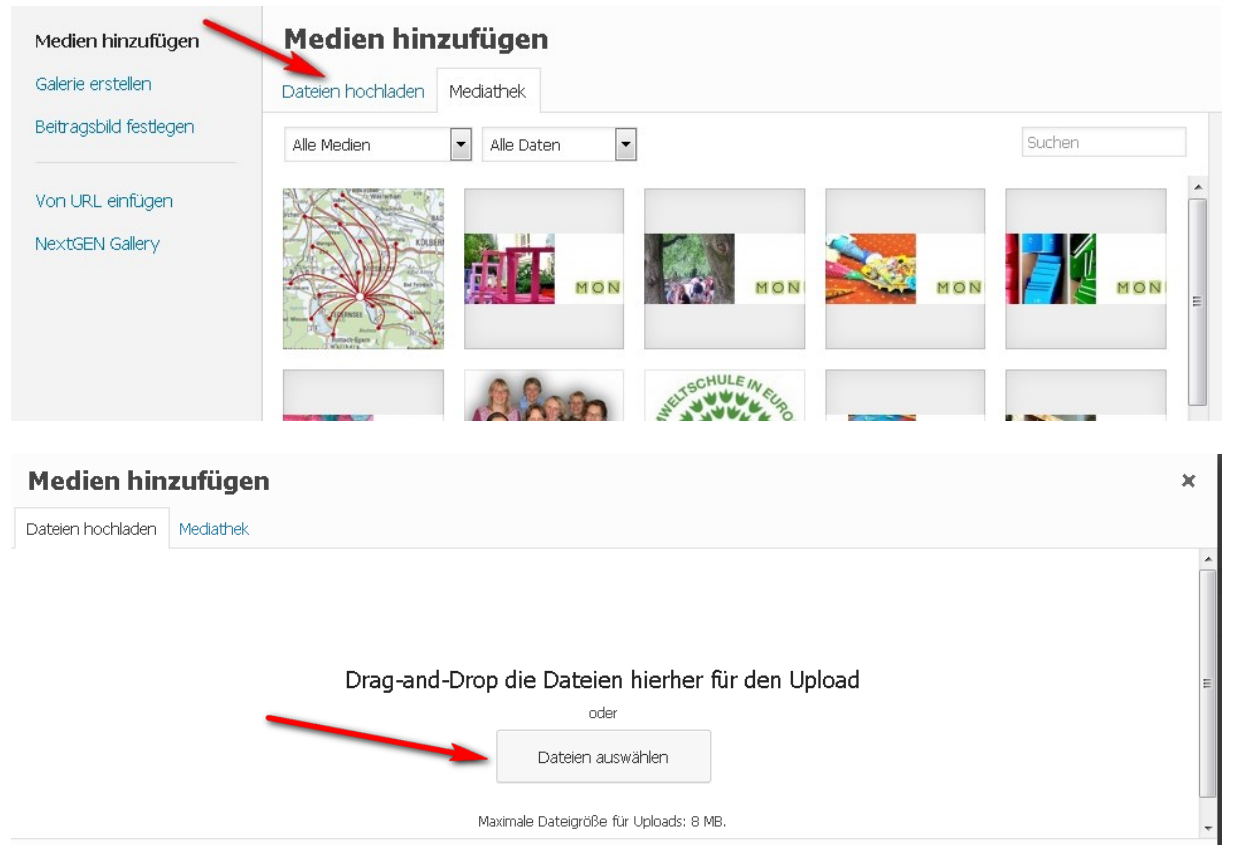

Die Auswahl der Datei erfolgt dann über den Knopf oder über drag&drop, nach dem erfolgreichen Upload erscheint folgender Dialog:

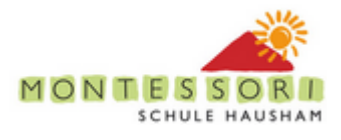

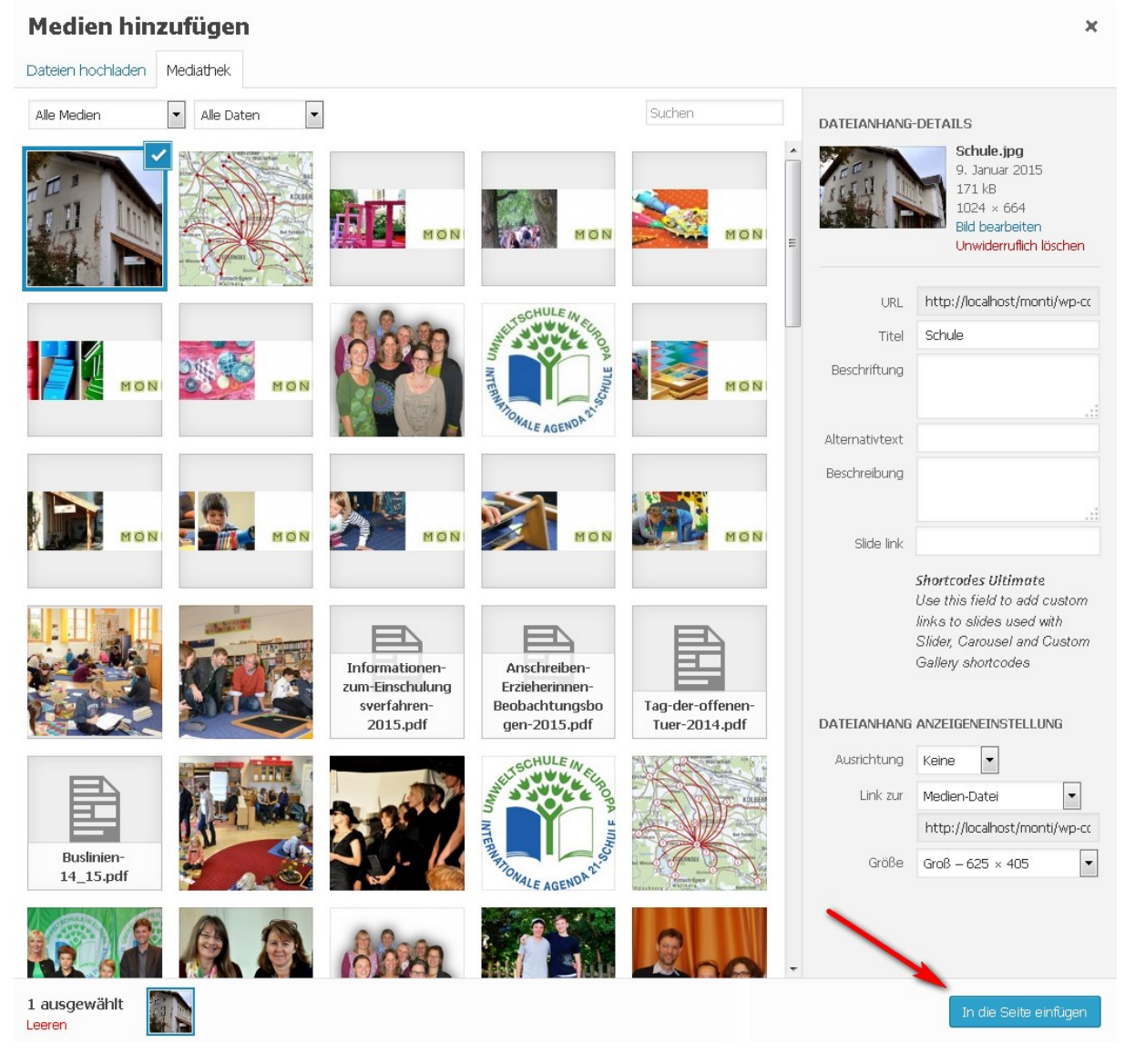

Das eben hoch geladene Bild ist mit einem blauen Haken gekennzeichnet, im folgenden Schritt wird das Bild mit einem Klick auf "In die Seite einfügen" eingefügt.

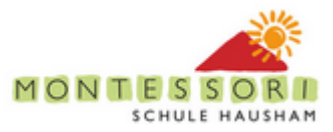

#### <span id="page-19-0"></span>**4.4.1 Anpassung an das Standard-Layout:**

Nach dem Einfügen muss das Bild nochmal selektiert werden und der Bild-Edit Dialog geöffnet werden (Stift icon in der Bild Toolbar):

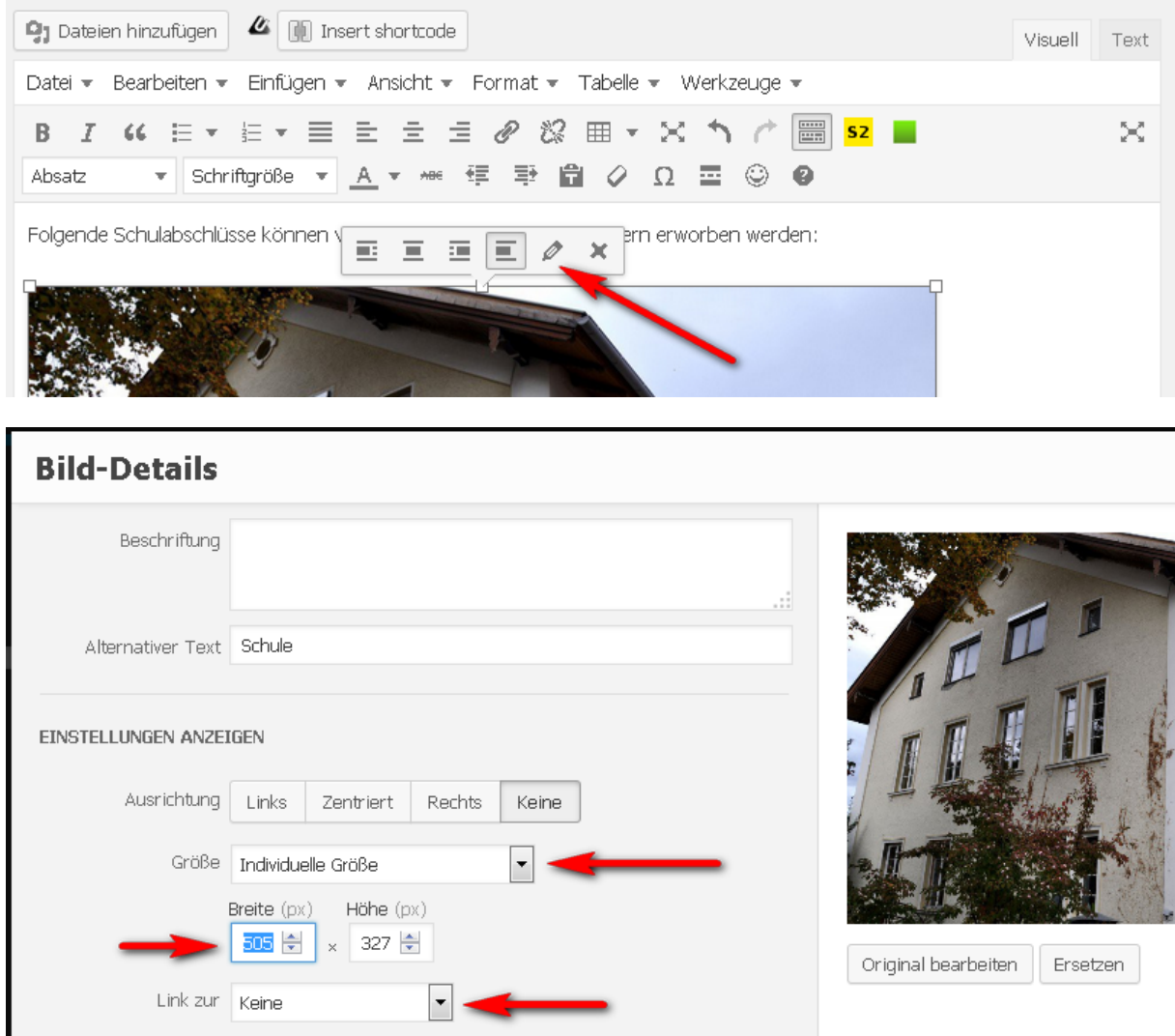

- 1. Setzen einer Individuellen Größe durch entsprechende Auswahl im "Größe" dropdown menu
- 2. Eingabe der **Standard-Breite von 505** im Breite Feld Achtung: Bei Änderung der Breite wird die Höhe automatisch proportional neu berechnet, diese berechnete Wert für die Höhe darf nicht geändert werden!
- 3. "Link zur" Auswahl auf "Keine" setzen

Bild-Beschriftung: Die Beschriftung kann entweder im Feld Beschriftung oben eingegeben werden oder sollte ohne Lehrzeile (und nicht kursiv) unmittelbar unter dem Bild stehen!

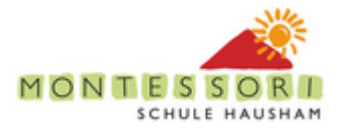

### <span id="page-20-0"></span>**4.5 Bildergalerie hinzufügen**

Dieses Vorgehen wird üblicherweise für Artikel mit mehreren Bildern verwendet.

Ausgehend von einem neu zu erstellenden Beitrag wird zunächst die Galerie-Verwaltung aufegrufen:

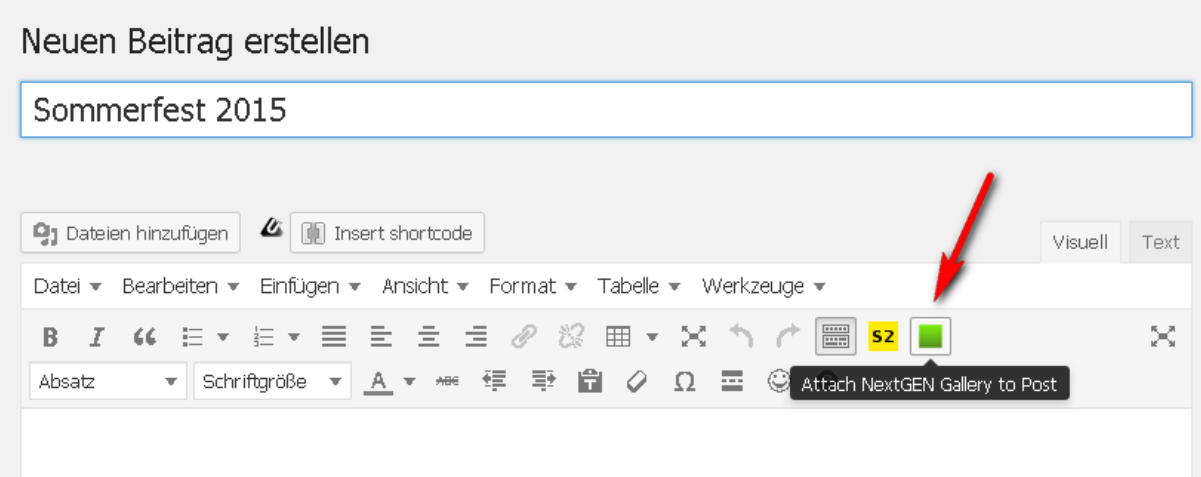

Im folgenden Dialog ist zunächst der Tab "Galerie/Bilder hinzufügen" auszuwählen, Galerie ggf. auf "Eine neu Galerie erzeugen" zu setzen und ein entsprechender Name zu definieren (rote Box). Dann wird auf den Knopf "Dateien hinzufügen" geklickt:

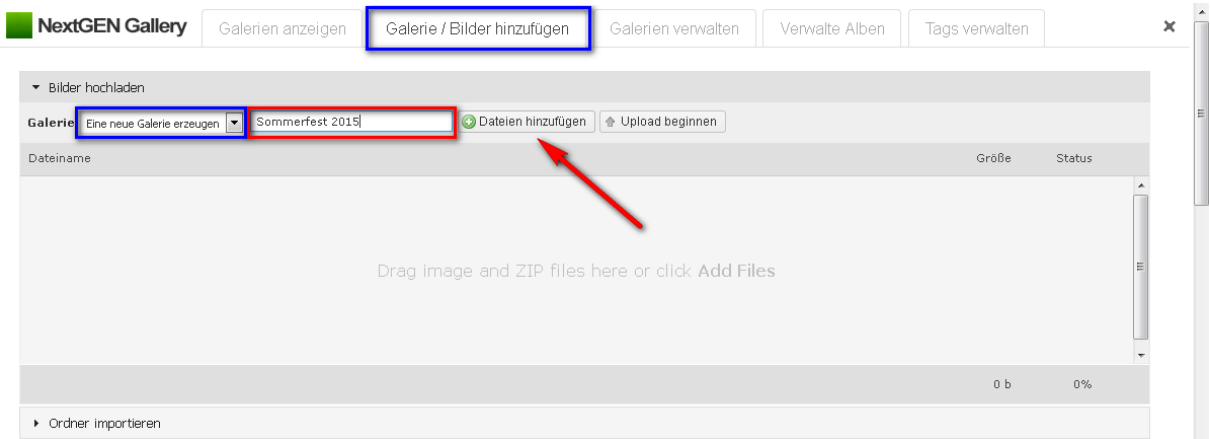

Sobald die Dateien/Bilder ausgewählt wurden kann der Upload gestartet werden:

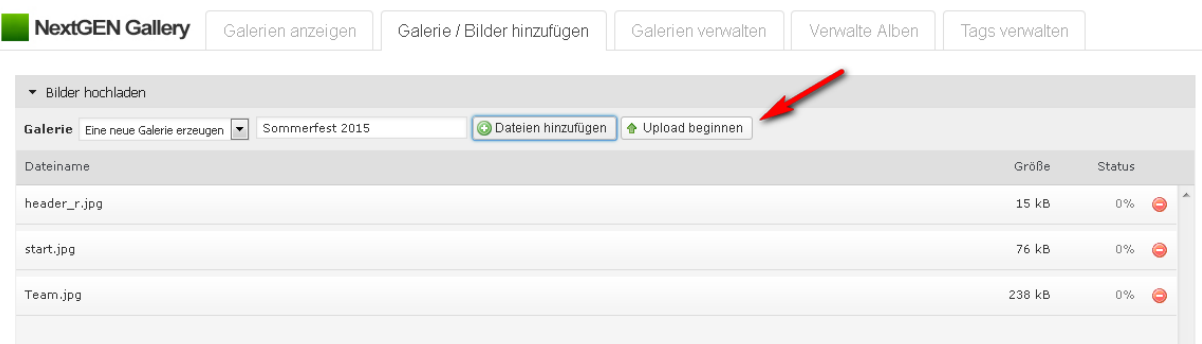

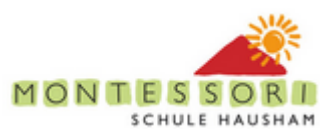

#### Ein erfolgreicher Upload wird so dargestellt:

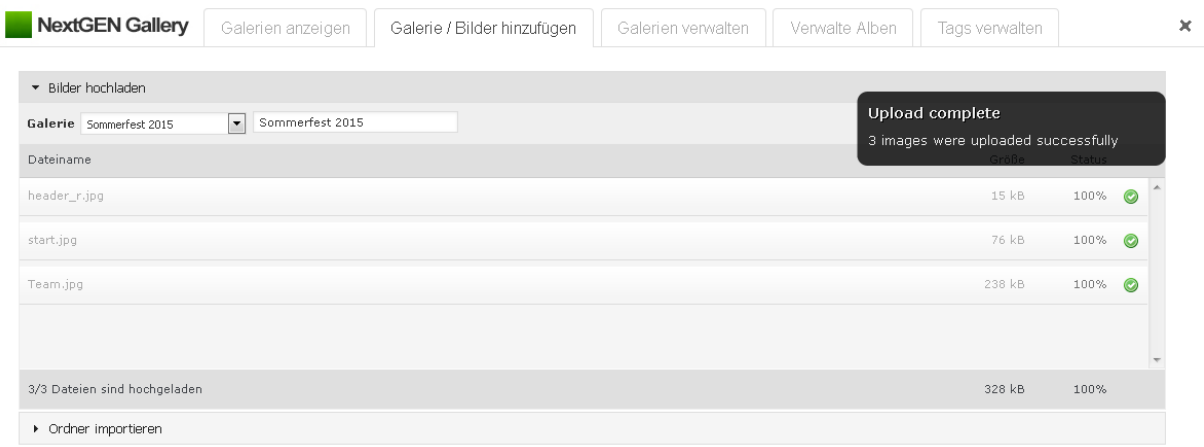

Manchmal kann es aber vorkommen, dass einzelne Bilder nicht geladen wurden (gelbes Icon, entsprechende Meldung in der schwarzen Box). In diesem Fall können die fehlenden Bilder durch Auswahl der jetzt bereits vorhandenen Galerie und erneuten Upload "nachgeladen" werden:

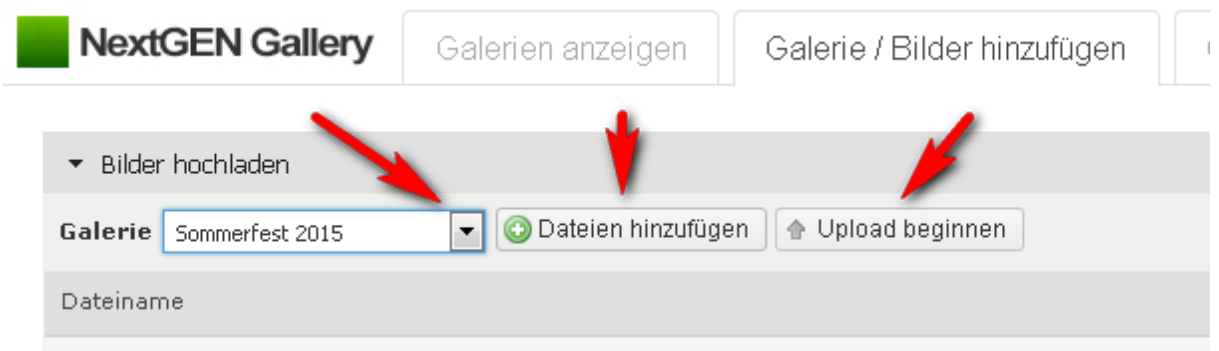

Der aktuelle Inhalt einer Galerie kann jederzeit über "Galerie verwalten" und Klick auf die entsprechende Galerie überprüft werden:

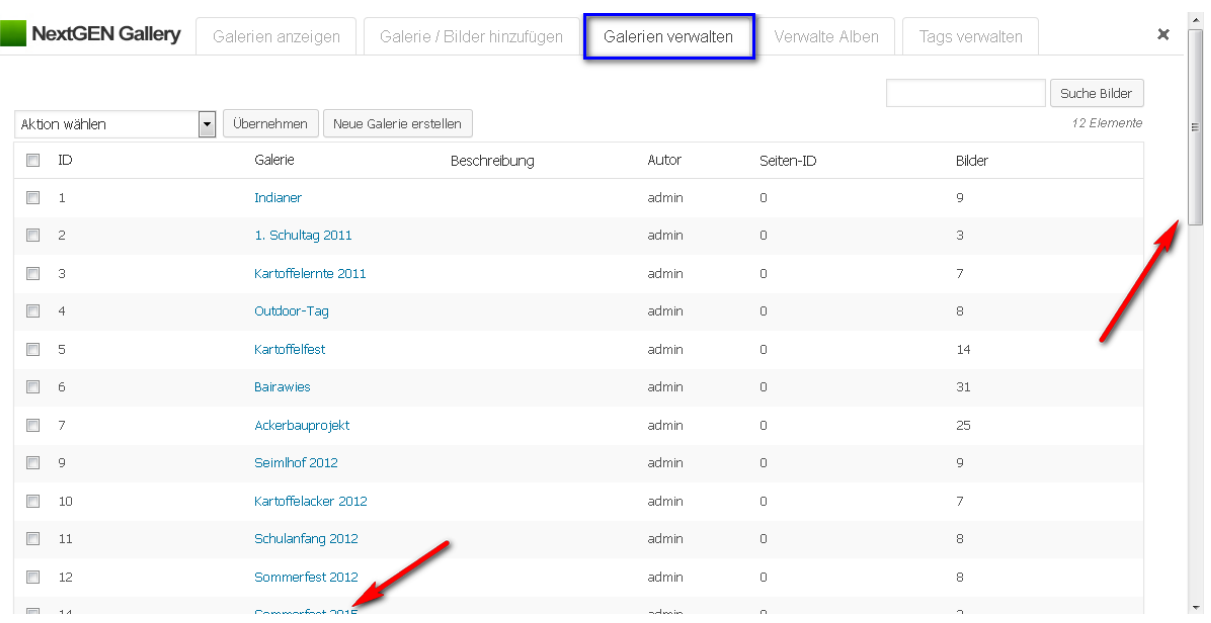

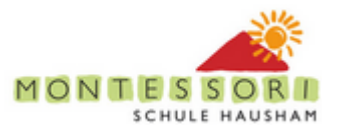

Achtung: Scrollbar, die gewünschte Galerie kann u.u. zunächst im nicht sichtbaren Bereich des Fensters liegen und muss entsprechend gescrollt werden!

Diese Verwaltungsfuntkion ist auch über das Dashboard zugänglich (und wird dann in einem Fenster mit kompletter Höhe angezeigt):

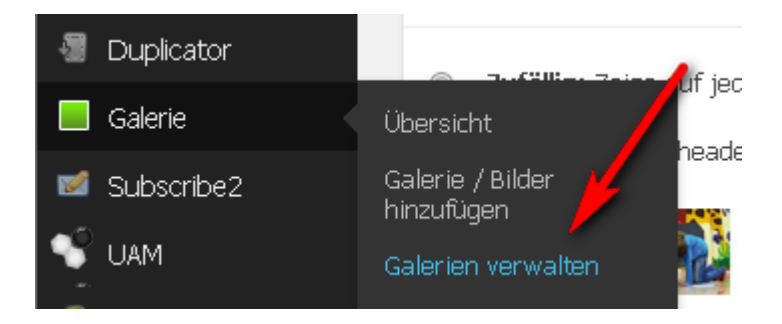

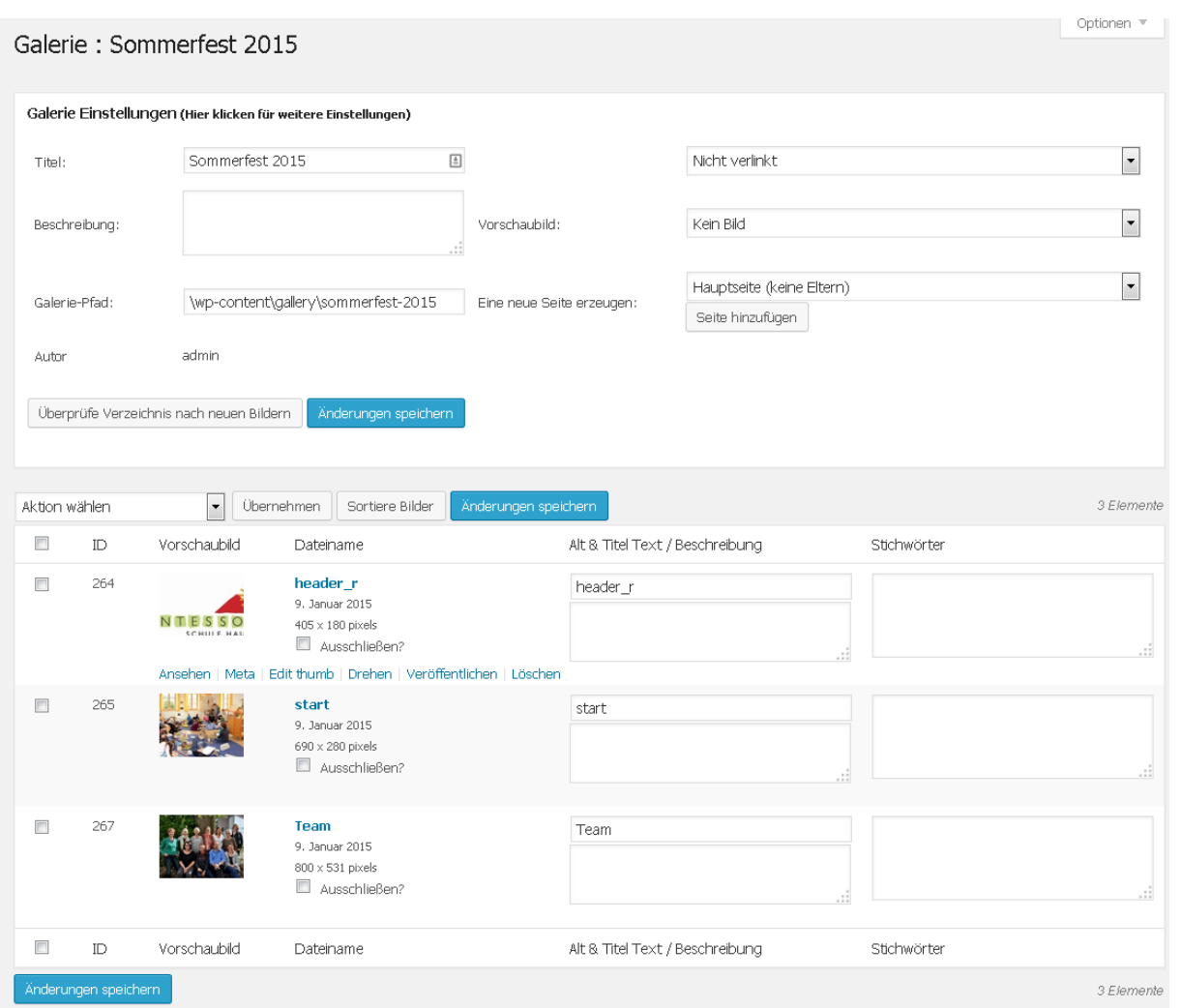

Hier können insbesondere Bilder auch nachträglich wieder gelöscht werden (entsprechende Aktion wählen, gewünschte Bilder markieren und dann Übernehmen) oder die Reihenfolge geändert werden (Knopf "Sortiere Bilder").

Achtung: Nach einer Änderung "Änderung speichern" nicht vergessen!

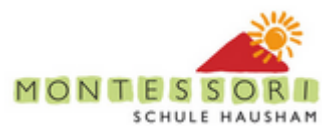

Abschließend die neue Galerie wird die neue Galerie in eine Seite oder einen Beitrag eingefügt:

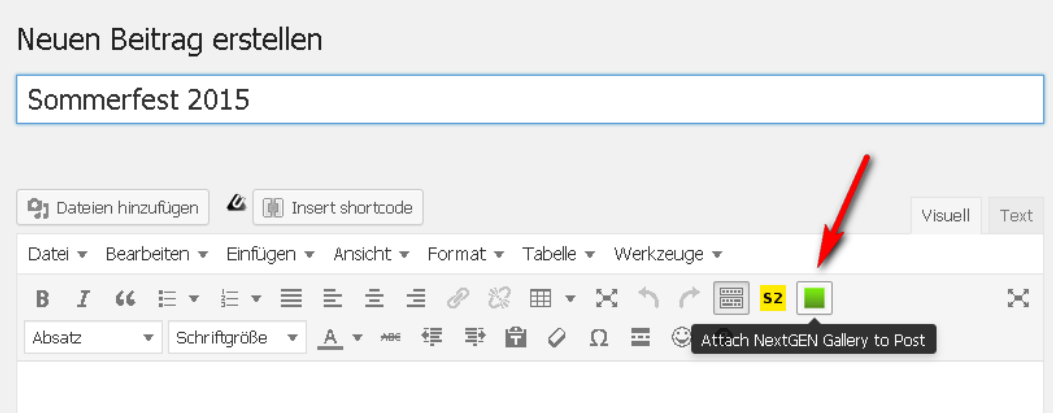

Bzw. sofern das Galerie-Fenster noch offen ist, ist hier der Tab "Galerie anzeigen" auszuwählen:

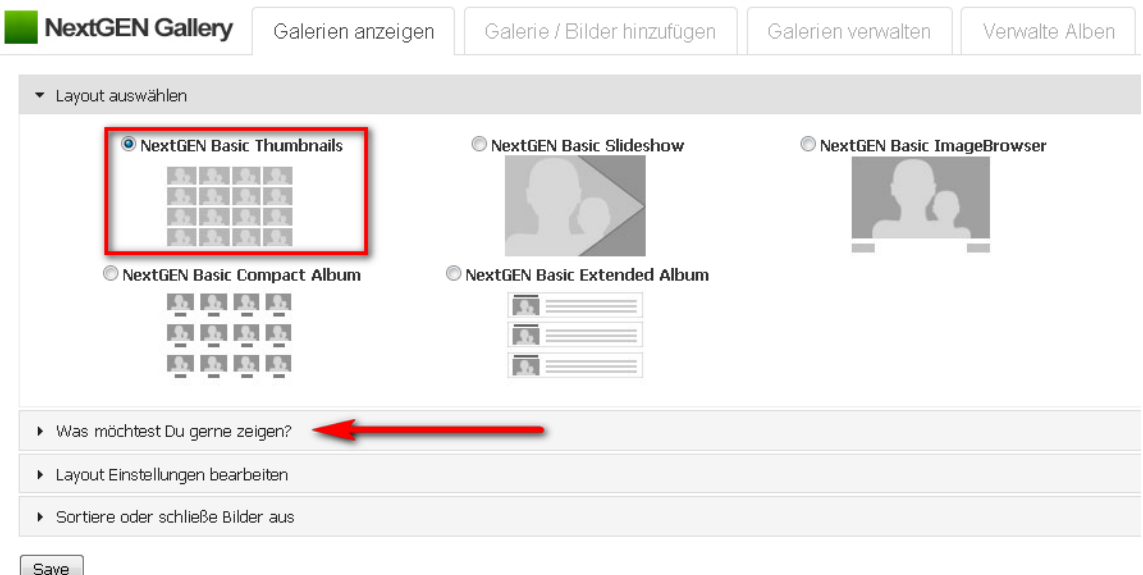

Die Auswahl der eben erstellten Galerie erfolgt über einen Klick in das Galleries Feld:

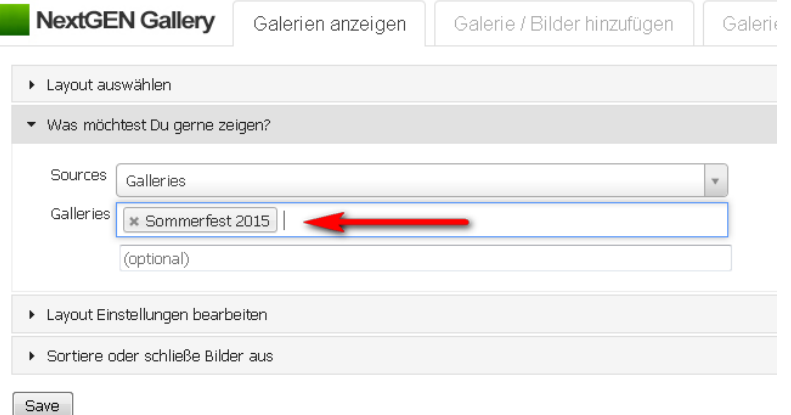

Weitere Optionen sind nicht zu verändern, abschließend "Save" klicken und ggf. mit Vorschau prüfen.

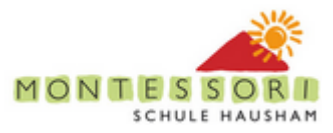

### <span id="page-24-0"></span>**4.6 Neue Veranstaltung**

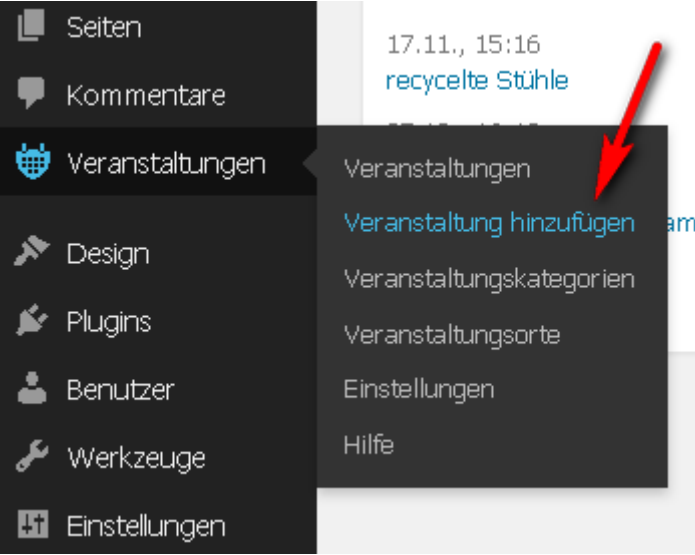

Die rot gekennzeichneten Felder sind auszufüllen:

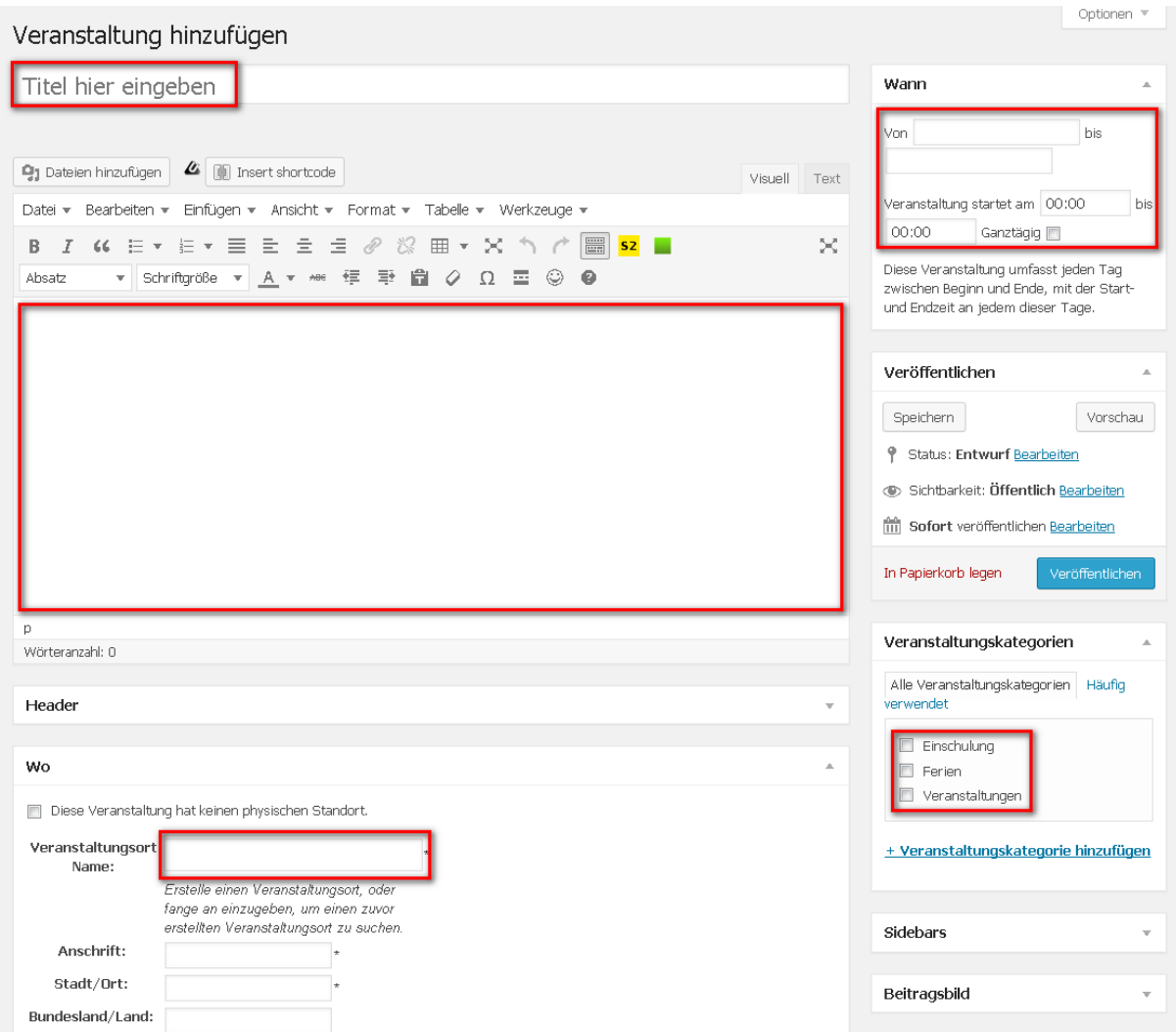

Die Kategorie bestimmt dabei wo der Termin letztendlich angezeigt wird.

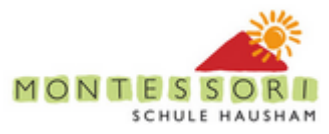

Termine die mit Einschulung gekennzeichnet sind werden zusätzlich in

schulaufnahme/einschulung/termine-zur-einschulung

angezeigt!

Alle anderen Termine erscheinen entsprechend gruppiert in der Termine Hauptseite (Einschulungs-Termine werden dort ebenfalls unter Veranstaltungen gelistet).

**Achtung beim Ändern von Terminen: u.U. tauchen diese zusätzlich in PDFs auf und müssen dort manuell korrigiert werden – die Suchfunktion lässt eine Suche nach Datums-Angaben in PDFs zu.**

### <span id="page-25-0"></span>**4.7 Änderung von Menus**

Die Struktur des Hauptmenus wird über das Dashboard gesteuert:

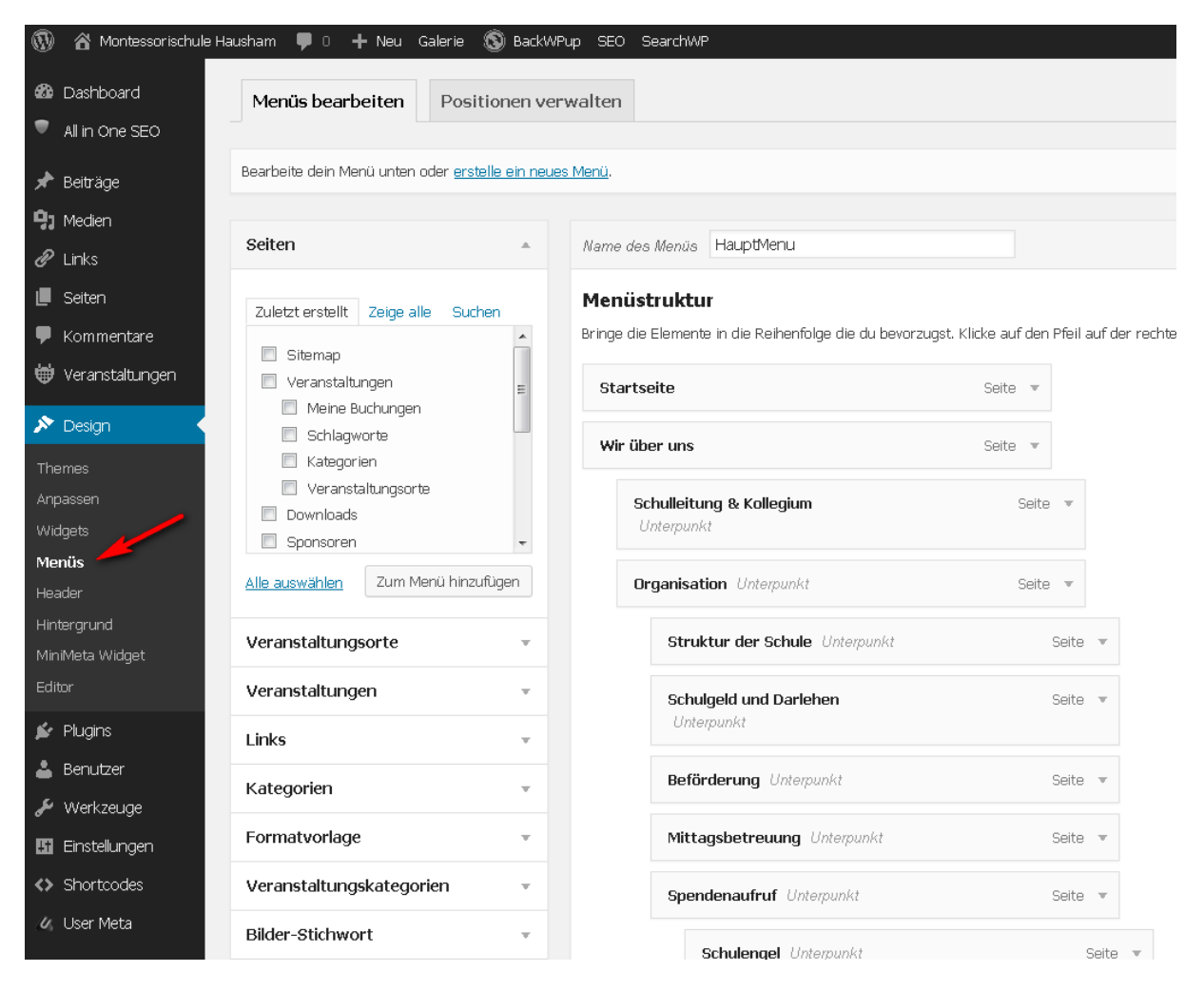

Änderungen nur nach Rücksprache mit Schul bzw. Geschäftsleitung!

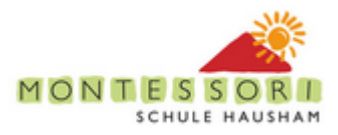

# <span id="page-26-0"></span>**5 Geschlossene Benutzerbereiche für Autoren**

### <span id="page-26-1"></span>**5.1 Geschützter Bereich für Seiten-Autoren**

Der folgende Screenshot zeigt den aktuellen Stand mit zwei Unterpunkten im Wir über Uns Menu welche nur für Seiten-Autoren sichtbar sind (gekennzeichnet ebenfalls mit [L]). Darüber hinaus erscheint für diese Benutzergruppe ein Admin Widget in der Sidebar aus der momentan dieses Dokument verlinkt ist.

Nicht registrierte oder nicht der Seiten-Autoren Gruppe zugehören Besucher sehen diese Einträge nicht, bzw. können auf diese Bereiche nicht zugreifen.

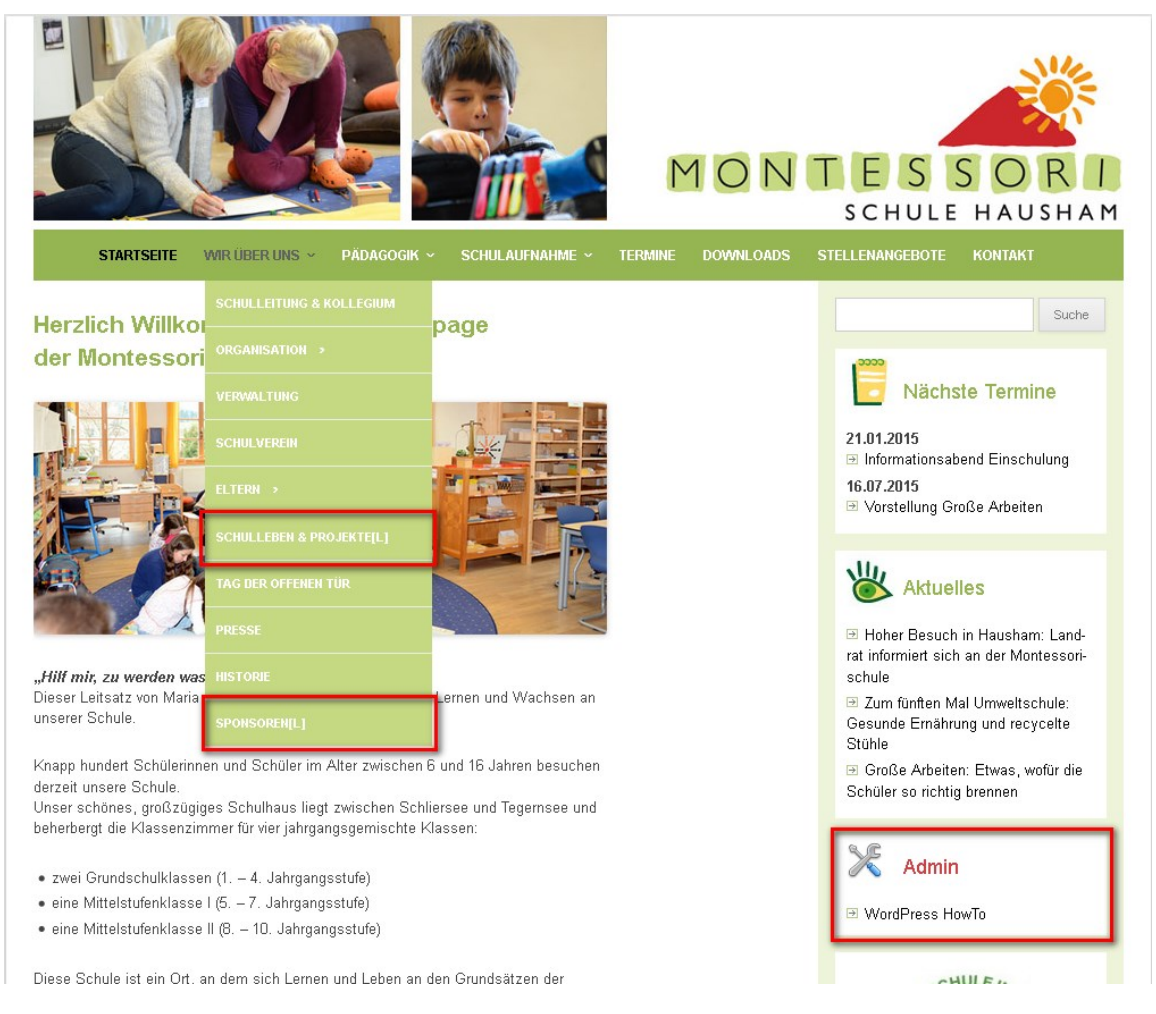

### <span id="page-26-2"></span>**5.2 Seiten Revisionen**

Ebenfalls in einem geschützten Bereich befinden sich nicht freigegeben Revisionen von Seiten-Änderungen. (diese Vorgehensweise unterscheidet sich vom Entwurfs-Status der für neue Beiträge verwendet wird, siehe [4.2.2\)](#page-14-0)

#### **5.2.1 Erstellen einer Revision für eine Seitenänderung**

Sollte ein Review einer Seitenänderung notwendig sein, so muss die Checkbox "save as pending revision" vor dem Drücken des "Aktualisieren" Knopfes gesetzt werden:

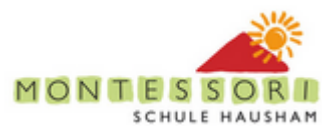

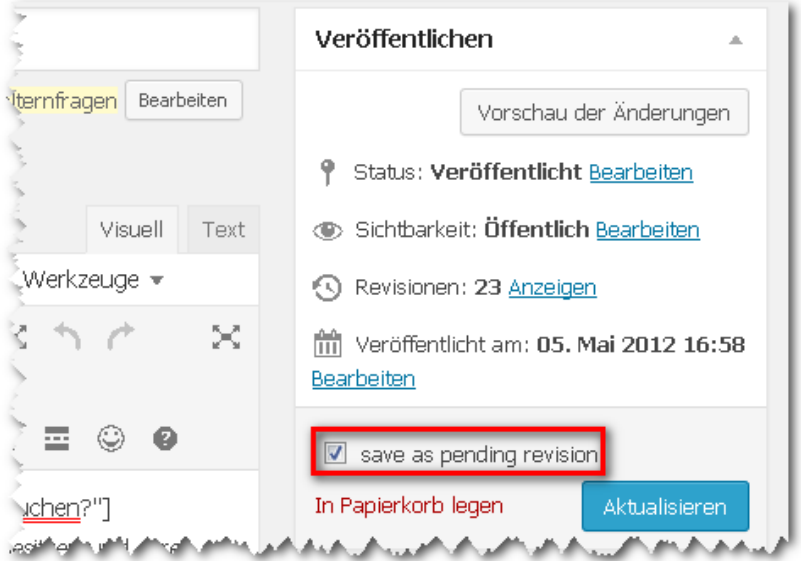

Die auf diesem Weg gespeicherte Änderung ist damit nicht im öffentlichen Bereich der Website sichtbar.

#### **5.2.2 Anzeige von Revisionen**

Alle noch nicht freigegebenen Revisionen werden im Dashboard unter *Seiten -> Alle Seiten* aufgerufen:

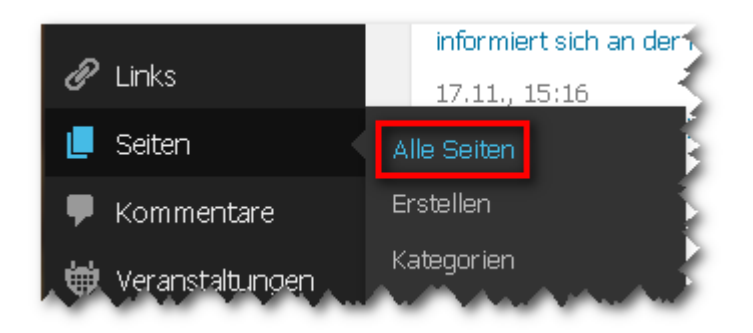

Auf der folgenden Seite ist der Link *Ausstehend* auszuwählen:

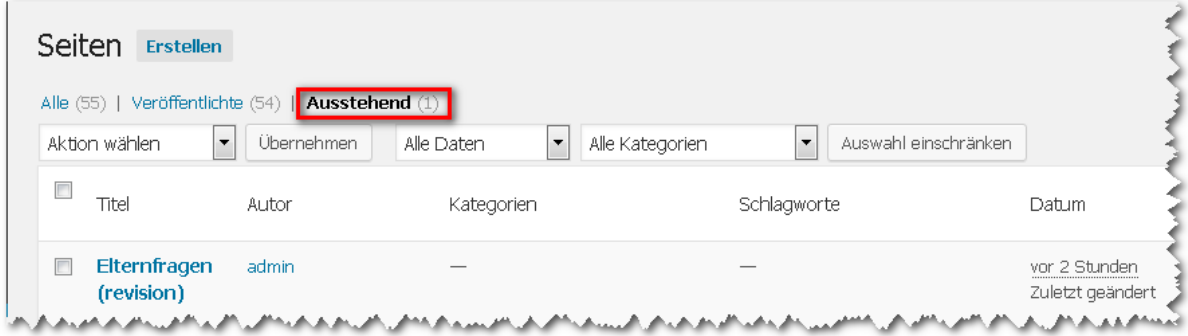

Ein Klick auf die entsprechende Seite öffnet den aktuellen aber unveröffentlichten Stand der Seite (ggf. kann mittels rechtem Mausklick, Link kopieren der Link auch an einen Reviewer gemailt werden):

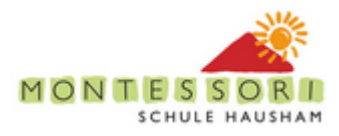

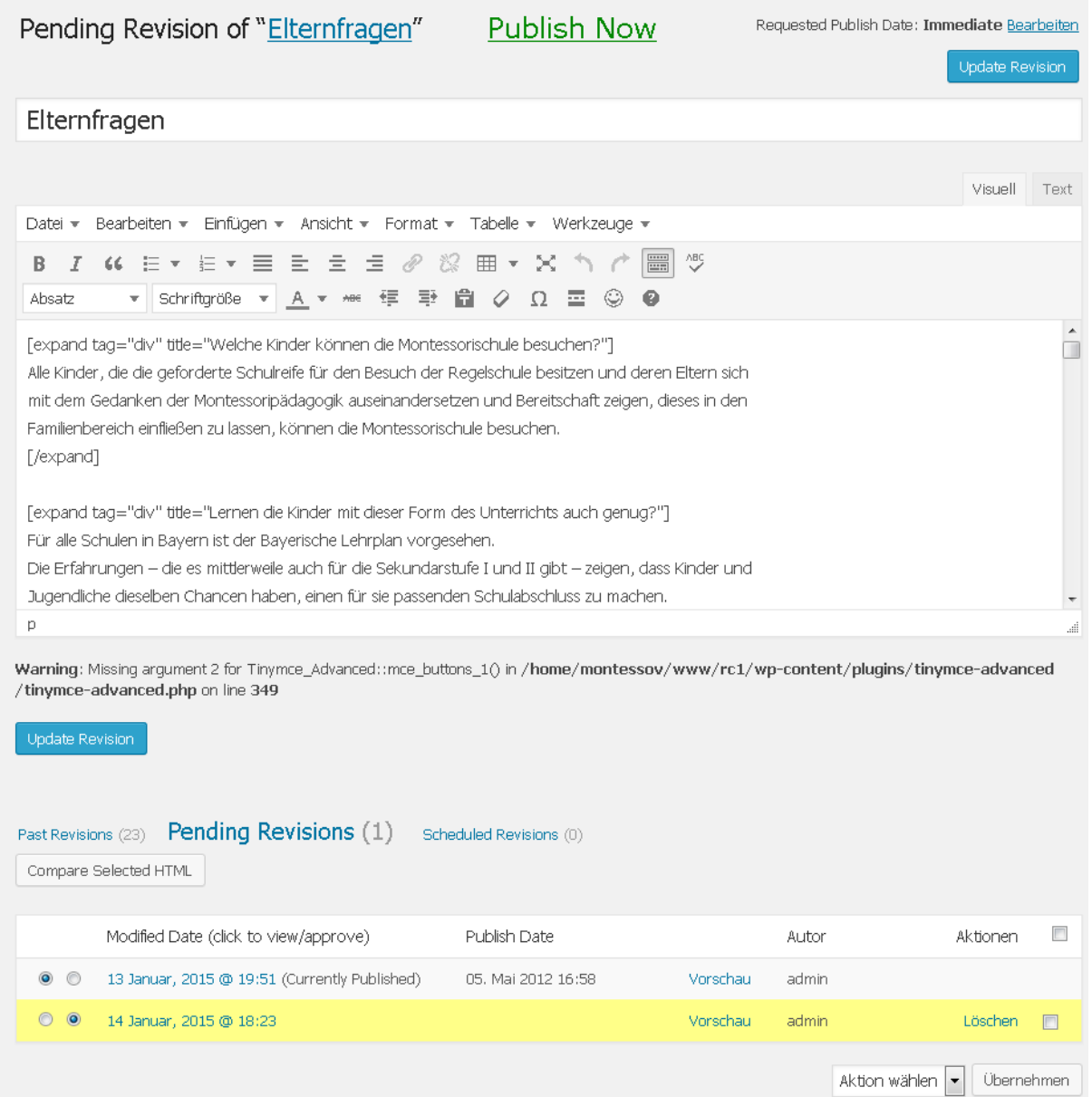

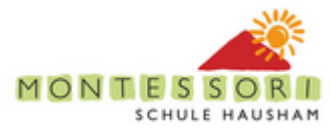

Folgende Aktionen sind nun möglich:

- *Publish Now*: Veröffentlichen der begutachteten Seiten-Änderung
- *Update Revision*: Speichern einer weiteren Änderung ohne Veröffentlichung
- *Löschen* (neben der jeweiligen Revision in der unteren Tabelle): Entfernen der Änderung
- *Compare Selected HTML*: Anzeige der Änderungen zwischen den ausgewählten Revisionen:

#### Pending Revisions for "Elternfragen"

#### Inhalt

#### Older: modified 13 Januar, 2015 @ 19:51 (Currently Published)

[expand tag="div" title="Welche Kinder können die Montessorischule besuchen?"]

Alle Kinder, die die geforderte Schulreife für den Besuch der Regelschule besitzen und deren Eltern sich mit dem Gedanken der Montessoripädagogik

auseinandersetzen und Bereitschaft zeigen, dieses in den Familienbereich einfließen zu lassen. können die Montessorischule besuchen.

#### [/expand]

[expand tag="div" title="Lernen die Kinder mit dieser Form des Unterrichts auch genug?"]

Durch den Umgang mit dem Material während der Freiarbeitszeit werden bei den Kindern über das

lernenverantwortungsvolles Handeln.

abfragbare Sachwissen hinaus die Selbständigkeit, die

Aktivität hervorgerufen und gestärkt. Sie lernen das

Arbeiten mit einem Partner bzw. mit einem Team. Sie erfahren zugleich das Lernen Spaß macht und

Entscheidungskraft sowie die kreative und spontane

#### Newer: modified  $14$  Januar,  $2015$  @  $20:32$

[expand tag="div" title="Welche Kinder können die Montessorischule besuchen?"]

Alle Kinder, die die geforderte Schulreife für den Besuch der Regelschule besitzen und deren Eltern sich mit dem Gedanken der Montessoripädagogik auseinandersetzen und Bereitschaft zeigen, dieses in den Familienbereich einfließen zu lassen, können die

Montessorischule besuchen.

[/exnand]

[expand tag="div" title="Lernen die Kinder mit dieser Form des Unterrichts auch genug?"]

- + Für alle Schulen in Bayern ist der Bayerische Lehrplan vorgesehen.
- + Die Erfahrungen die es mittlerweile auch für die Sekundarstufe I und II gibt - zeigen, dass Kinder und Jugendliche dieselben Chancen haben, einen für sie passenden Schulabschluss zu machen.
- Zudem möchte die Montessori-Schule die Kinder und Jugendlichen in ihren individuellen Persönlichen stärken.
- + So formuliert das Montessori-System weitere Ziele für die SchülerInnen, die sich in der Gestaltung des Tagesablaufes abbilden.
- + Beisnielsweise findet das Lernen nicht nach einem Stundenablauf statt, der für alle gleich ist, unabhängig vom momentanen Interesse und Können. Vielmehr kann sich das Montessori-Svetem den individuellen Lern- und Reifungsprozessen der SchülerInnen anpassen. Die Kinder planen den Zeitpunkt und die Dauer der Übungsphasen selbst.

#### **5.2.3 Alte Revisionen**

Generell werden alle alten Revisionen von Seiten archiviert, d.h. es ist jederzeit nachvollziehbar wer wann welche Seite wir geändert hat.

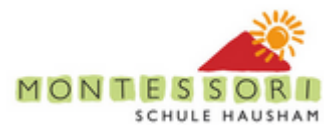

### **5.2.4 Änderungsprotokoll**

Über folgenden Weg ist ein Protokoll der Aktivitäten auf der Seite einsehbar:

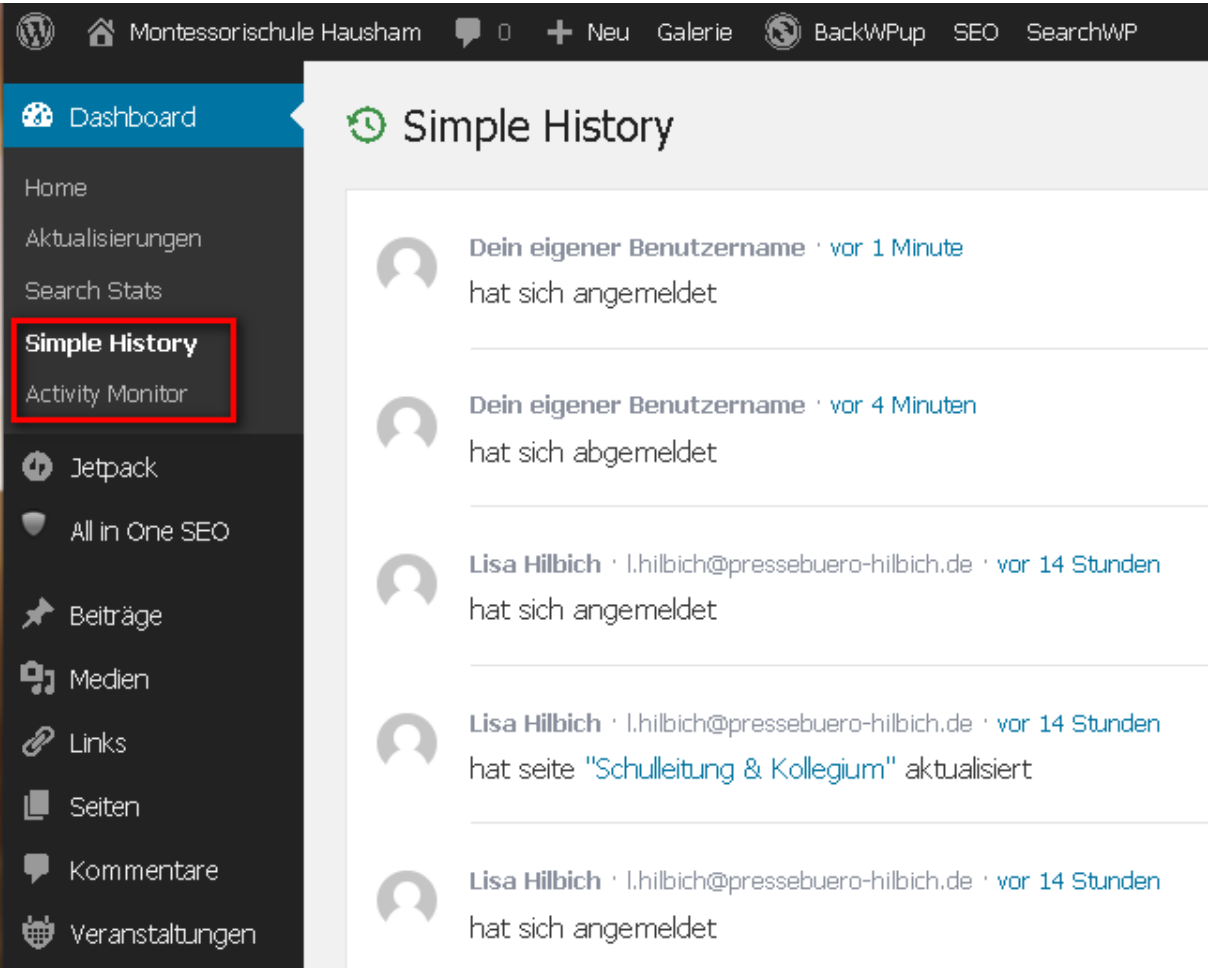

- Activity Monitor ist mehr "Administrator lastig"
- Das Simple History plugin funktioniert leider nicht komplett, d.h. Filtern ist nicht möglich. Beim Klick auf eine Seite landet man im Seiteneditor von dem aus man die Änderung wie folgt prüfen kann:

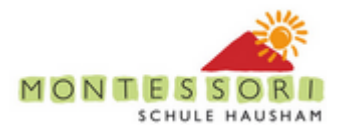

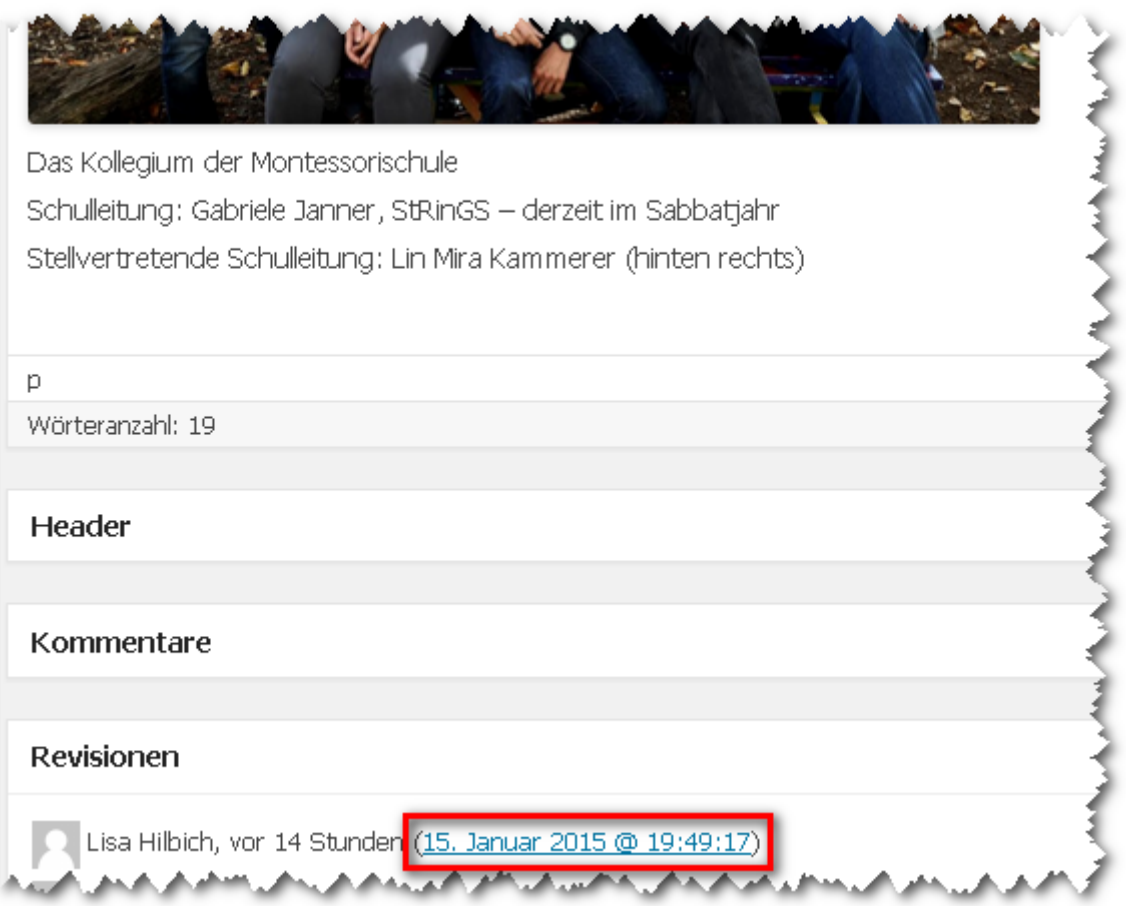

Ein Klick auf das Datum der gewünschten Revision öffnet dann einen Vorher-Nachher Vergleich:

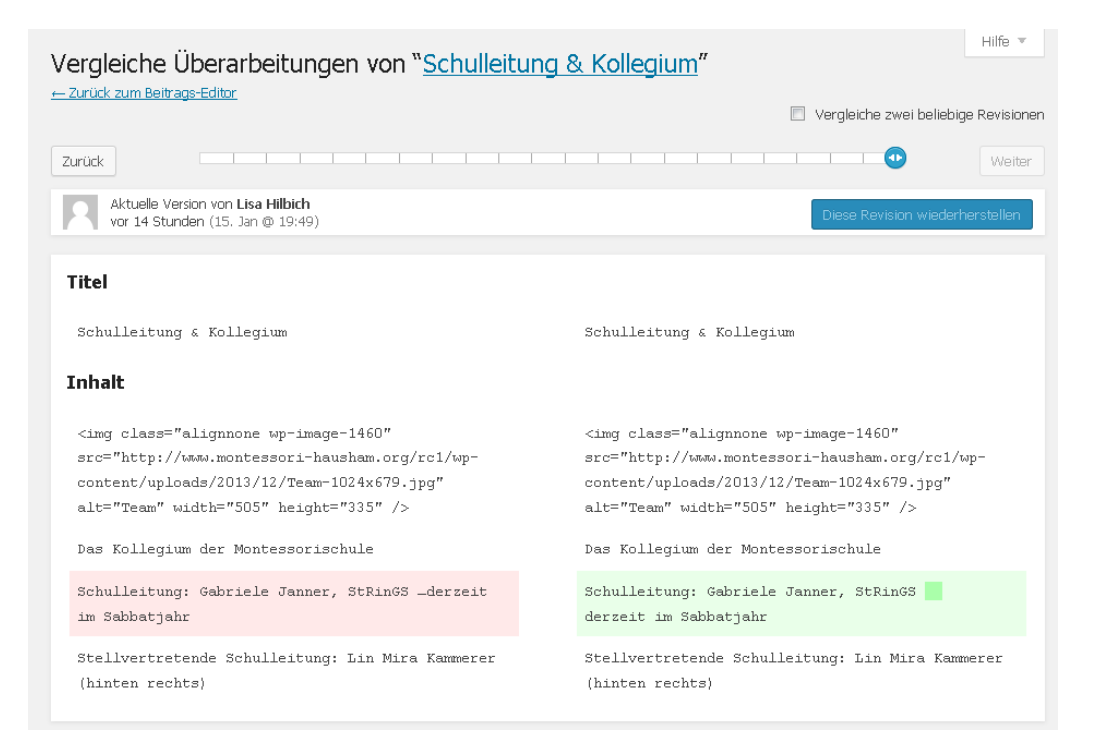

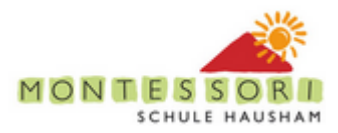

# <span id="page-32-0"></span>**6 Geschützter Bereich für Eltern**

### <span id="page-32-1"></span>**6.1 Registrierung durch Eltern**

Grundsätzlich können sich zunächst alle Seitenbesucher registrieren:

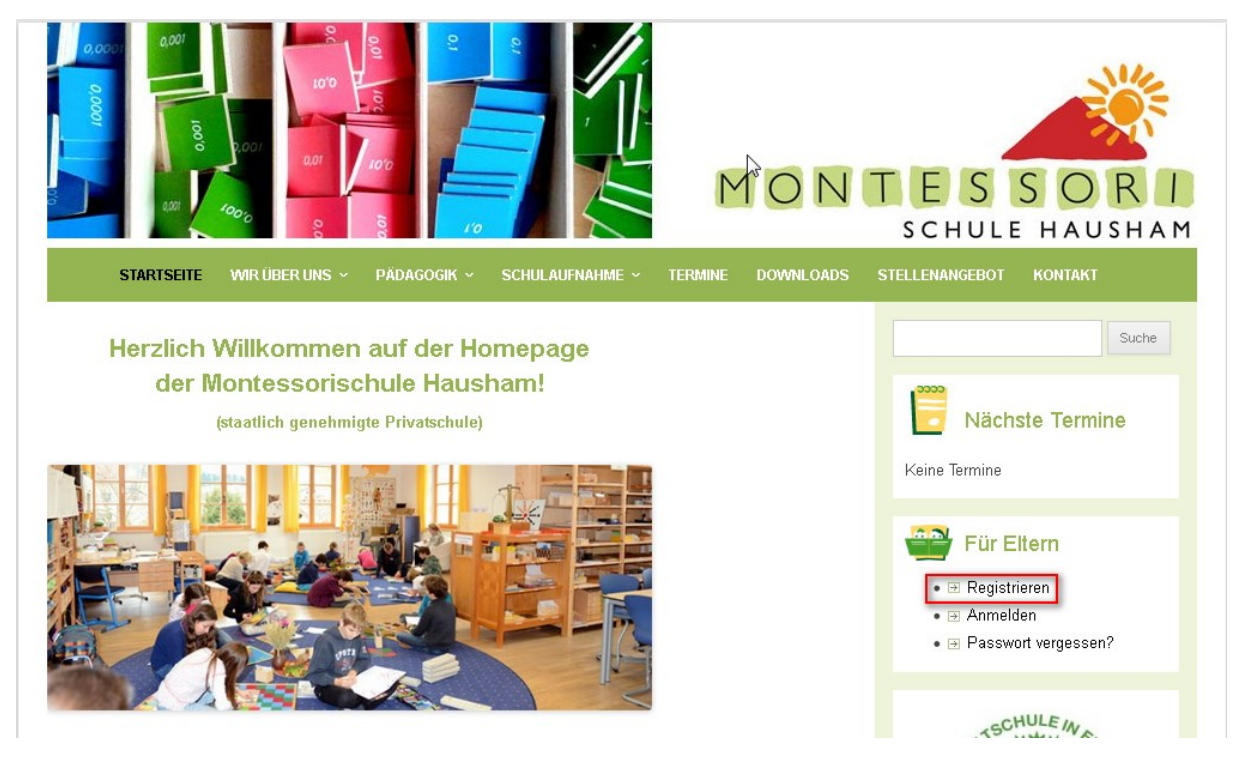

Der "Registrieren" Link öffnet folgende Seite:

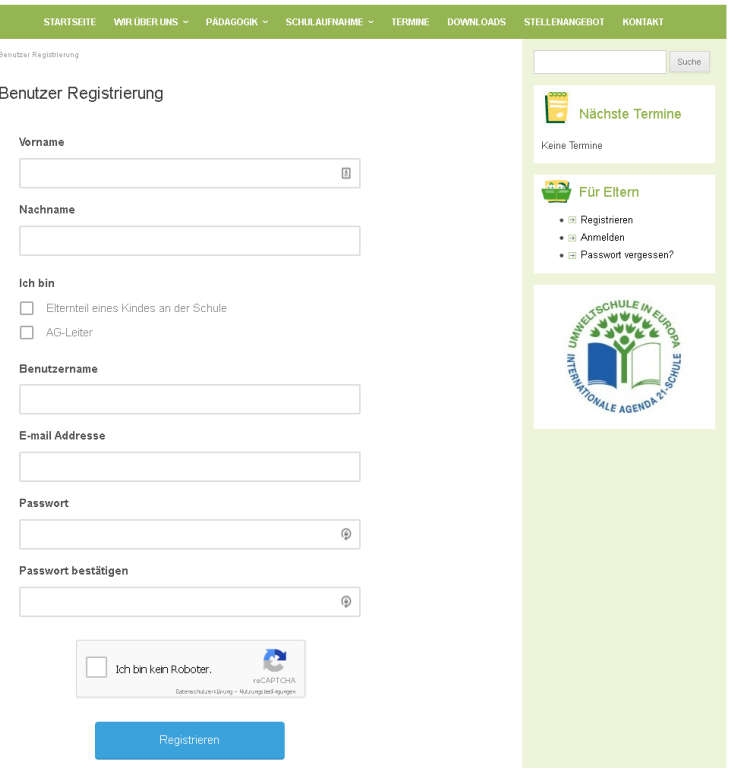

Nach Eingabe der erforderlichen Daten wir der Benutzer zunächst aufgefordert seine email Adresse zu bestätigen (die dient in erster Line dazu "Spam-Robots" zu blockieren):

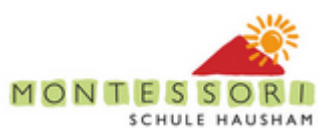

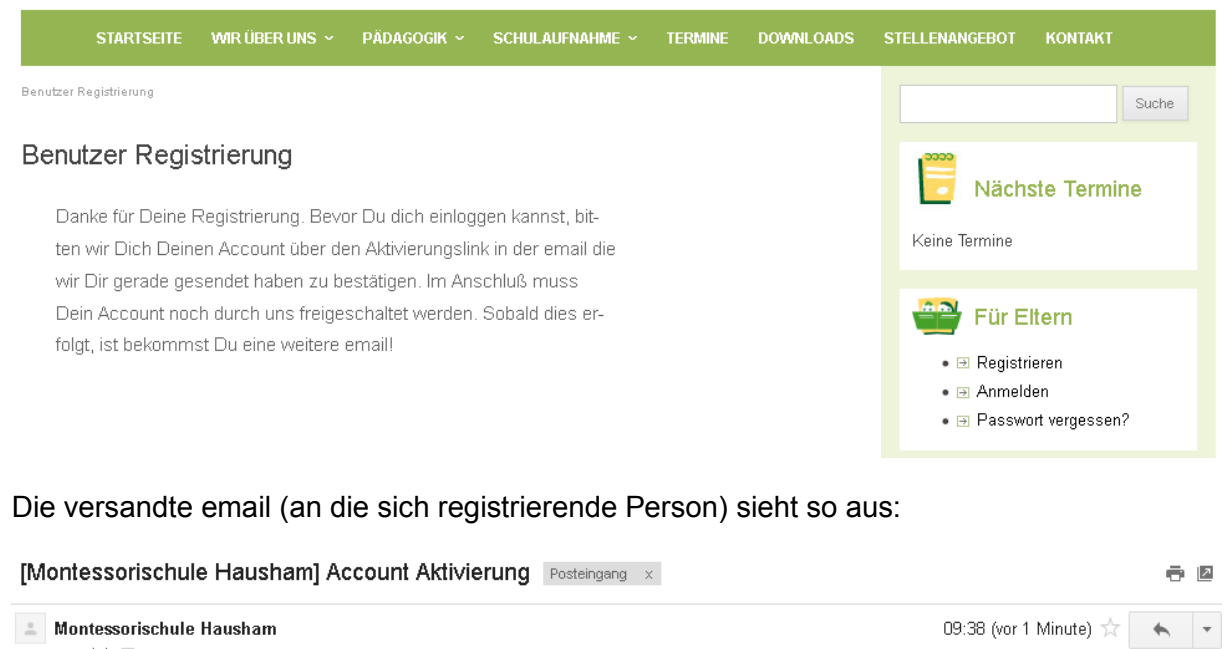

Hallo Armin Müller. danke für die Registrierung auf Montessorischule Hausham! Um Deinen Account zu aktivieren, bitte diese email Adresse mit einem Klick auf den folgenden Link bestätigen

https://www.montessori-hausham.org?act=activate\_via\_email&hash=u2pljNBl3s4A6S6aFxknXgkyLMKu85u63x0Q5D4Y&user\_id=54

Fragen zur Webseite bitte an mailto:webmaster@montessori-hausham.org

Danke Montessorischule Hausham

an mich Fl

Die Registrierung wird ebenfalls durch eine weitere email an den Administrator-Account gemeldet (aktuell webmaster, ggf. erweiterbar).

Ggf. kann diese email nochmals über einen Link in der Anmelde Seite gesendet werden.

Sobald der Link in der email geklickt wurde ist eine Anmeldung mit dem angegebenen Benutzernamen und dem neuen Passwort möglich, **der Zugriff auf den geschützten Elternbereich funktioniert aber nicht automatisch sondern muss von einem Administrator genehmigt werden**.

Solange dies nicht erfolgt ist erhält der Benutzer nach der Anmeldung folgende Nachricht:

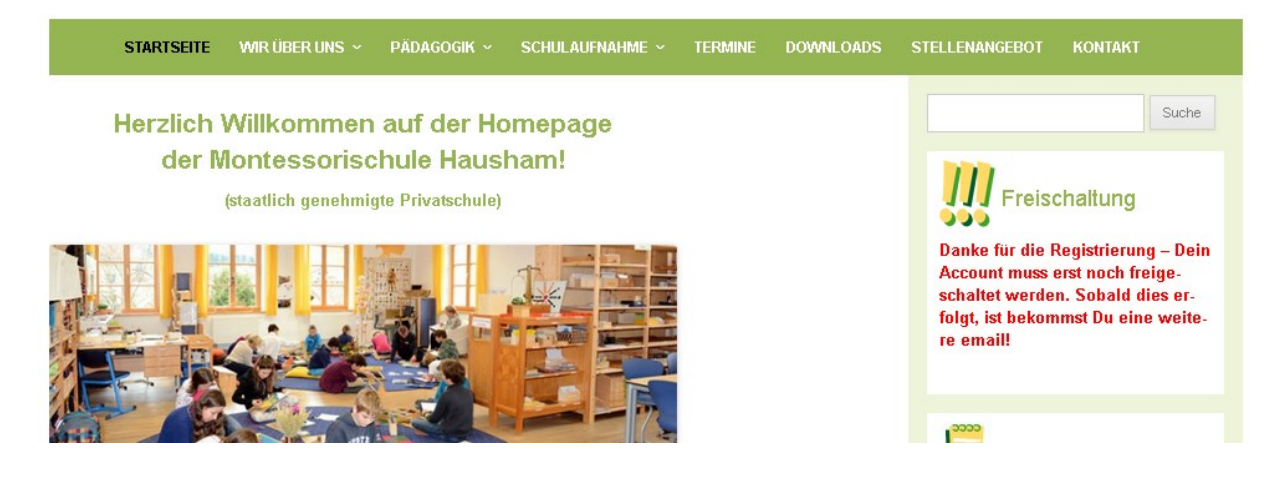

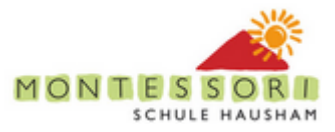

### <span id="page-34-0"></span>**6.2 Freischalten eines neuen Benutzers**

Die Freischaltung des neuen Benutzers (Eltern) erfolgt über das Wordpress Dashboard -> Benutzer.

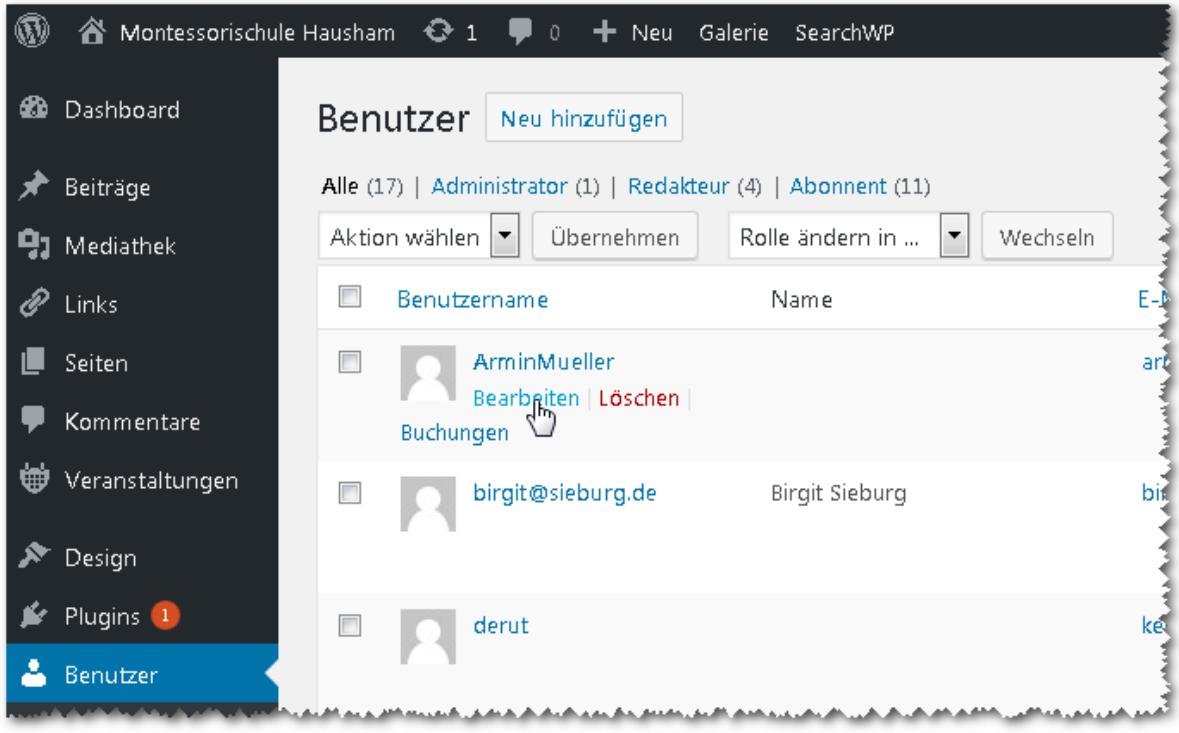

Ein Klick auf den Bearbeiten Link unter dem neuen Benutzernamen öffnet eine neue Seite in der ganz nach unten zu scrollen ist:

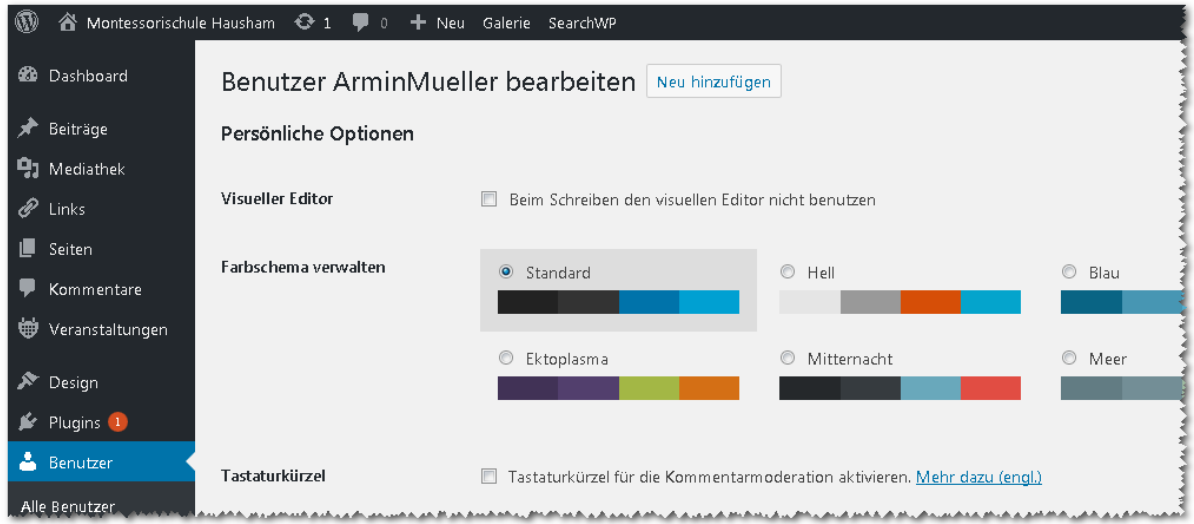

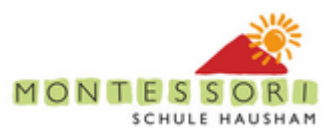

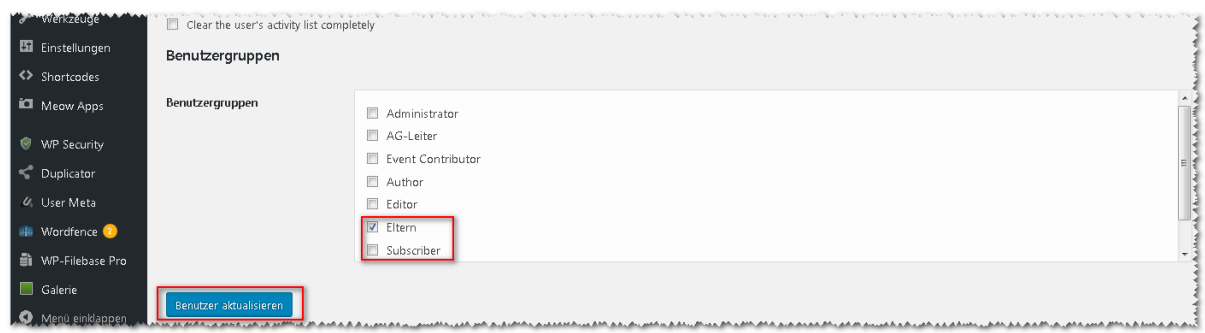

Im Normallfall ist hier (nach erfolgter Gegenprüfung des Namens bzw. der email Adresse mit der Elternliste) die Benutzergruppe "Eltern" anzuhaken und der Haken an "Subscriber" zu entfernen, und mit "Benutzer aktualisieren" zu bestätigen. (ebenfalls vorgesehen: AG-Leiter, siehe [AG Termine](#page-39-0) und Verein für Vereinsmitglieder).

Prinzipiell sind diese Benutzergruppen (und entsprechende erweiterte Zugriffsrechte auf Dokumente oder Seiten) beliebig erweiterbar (Vorstand, AGs etc.)

Der neue Benutzer erhält abschließend automatisch folgende email:

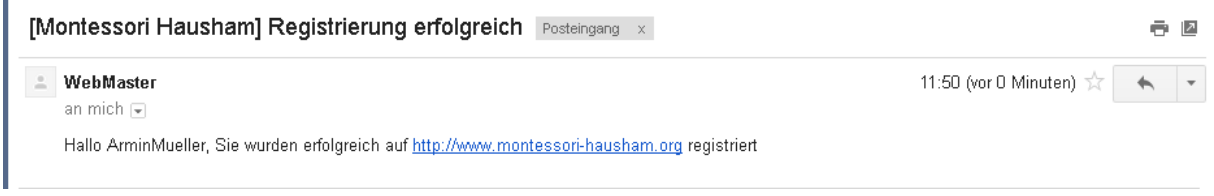

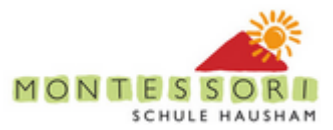

Nach einer (erneuten) Anmeldung auf der Seite sind für diesen Benutzer ab diesem Zeitpunkt die folgenden Punkte zusätzlich sichtbar:

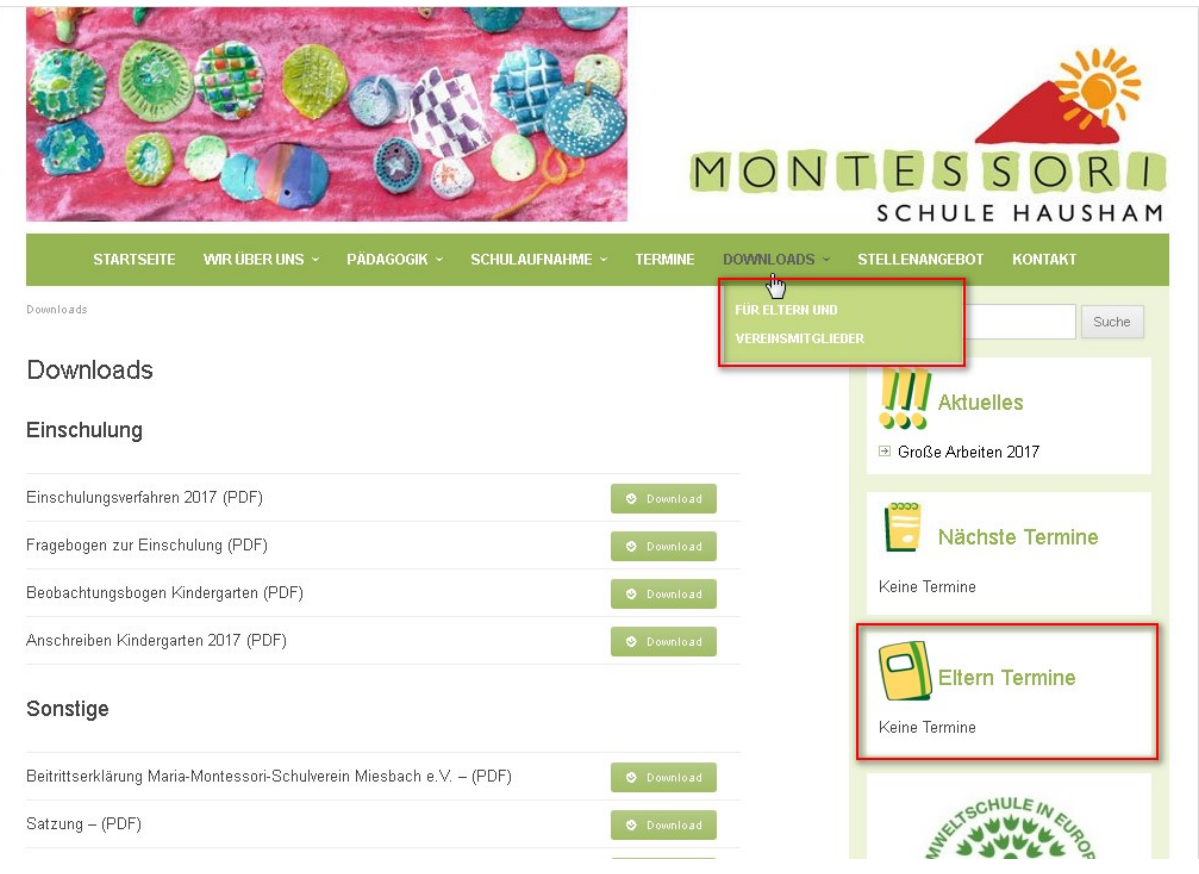

#### Bzw.

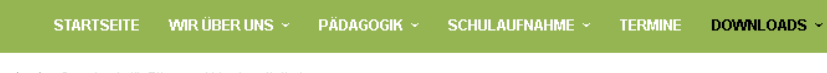

Downloads > Downloads für Eltern und Vereinsmitglieder

#### Downloads für Eltern und Vereinsmitglieder

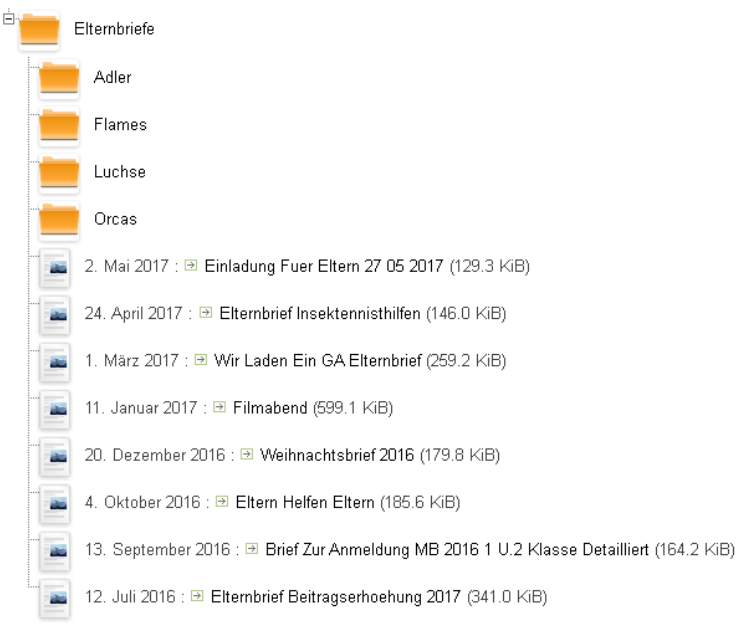

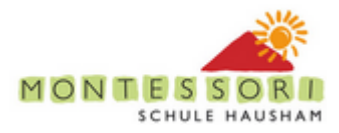

### <span id="page-37-0"></span>**6.3 Hochladen eines neuen Elternbriefes**

Das Hochladen eines neuen Elternbriefes erfolgt über das Dashboard -> WP-Filebase Pro:

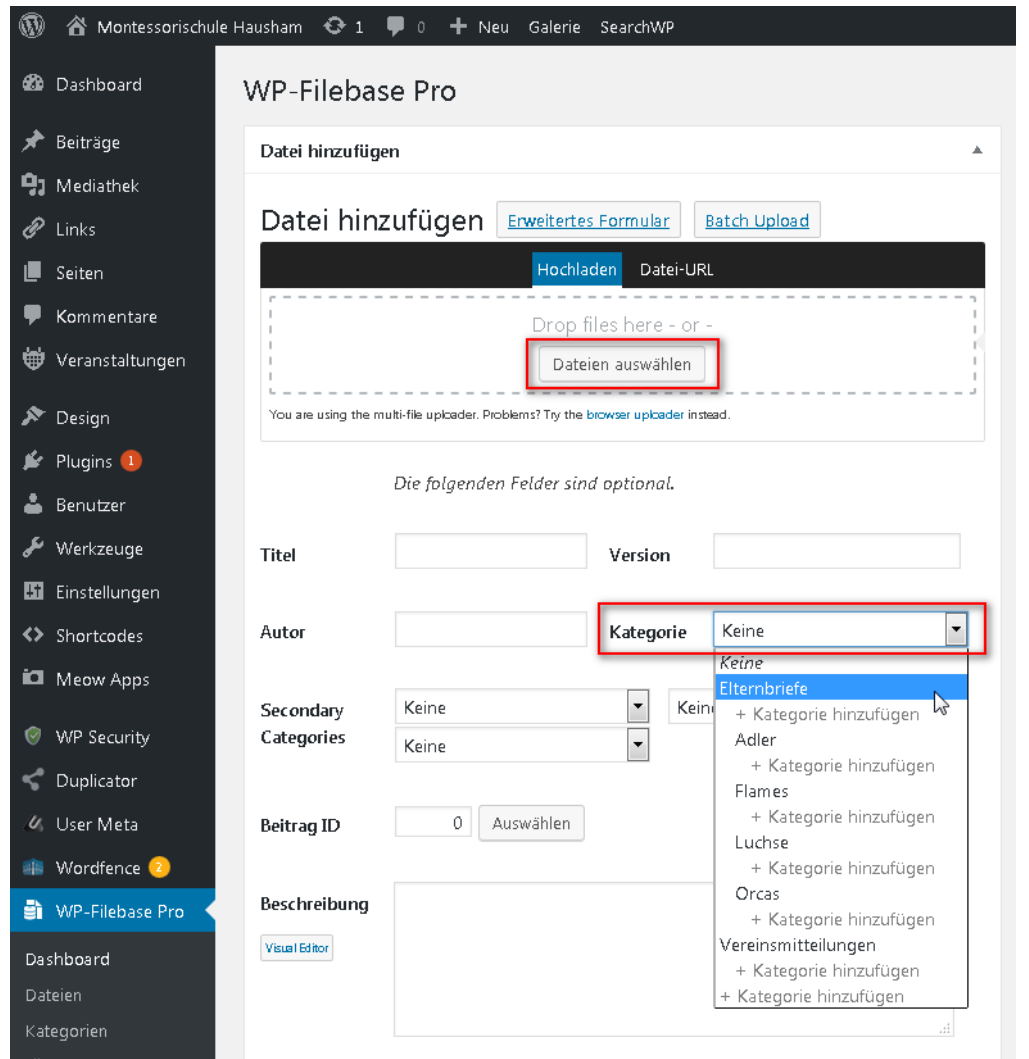

### **Dabei ist unbedingt darauf zu achten die entsprechende Kategorie (Elternbriefe oder Klassenspezifisch, Adler, etc.) zu setzen!**

Abzuschließen ist die Aktion mit "Datei hinzufügen".

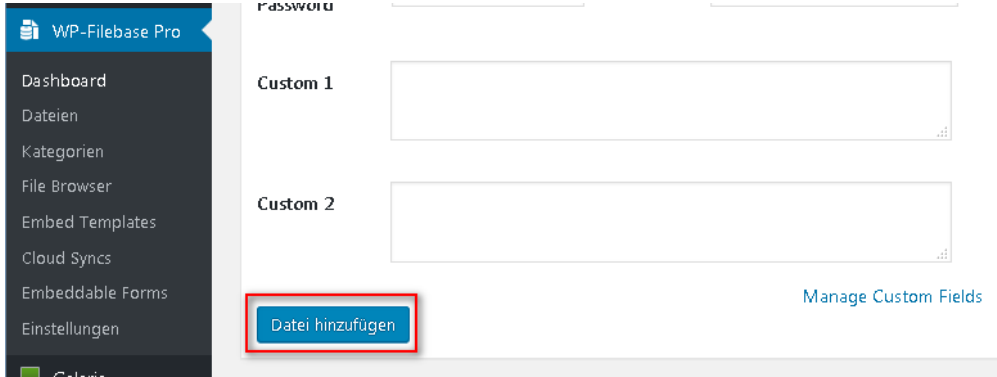

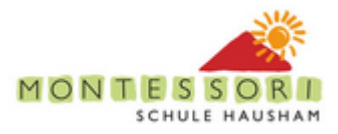

### <span id="page-38-0"></span>**6.4 Löschen von Elternbriefen etc.**

Das Löschen von geschützten Dokumenten erfolgt über das Dashboard -> WP-Filebase Pro -> Dateien:

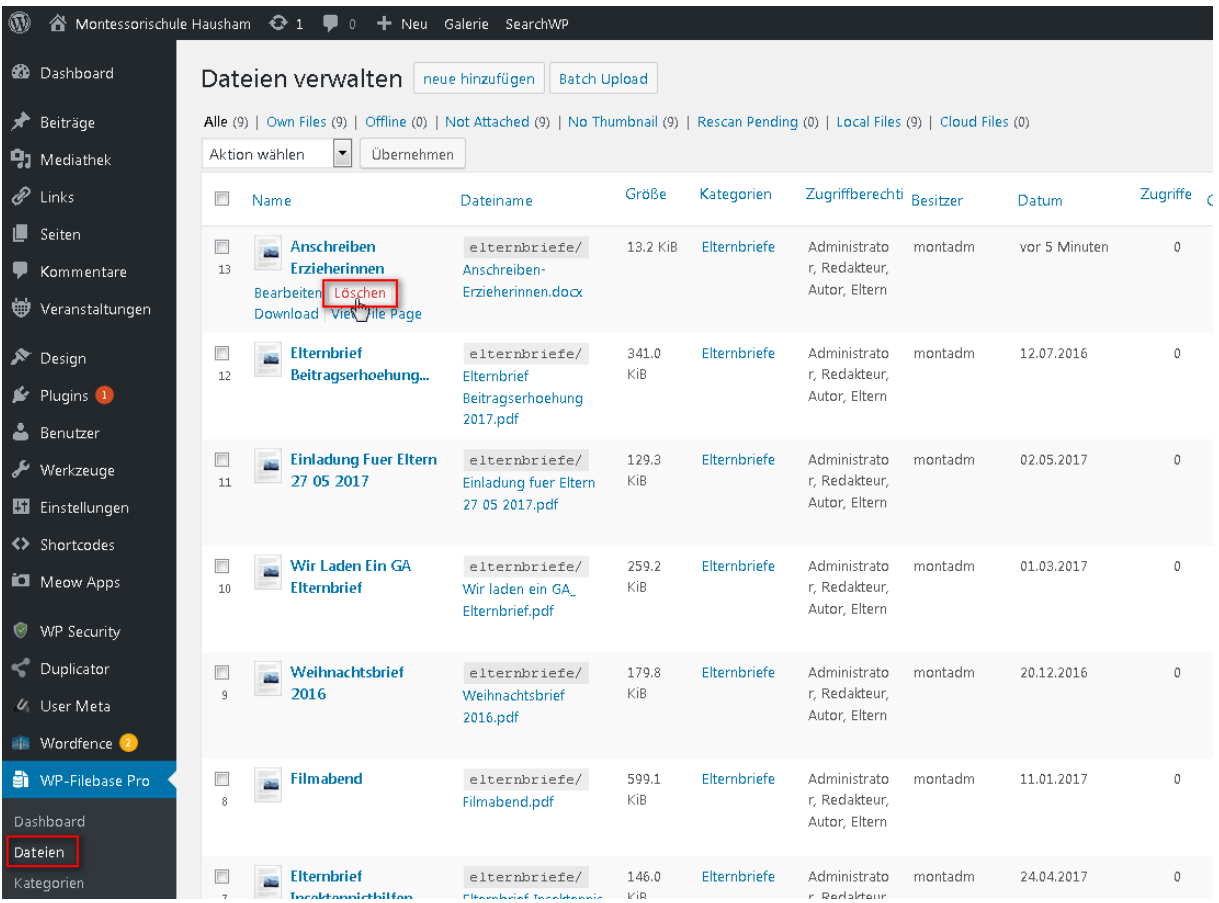

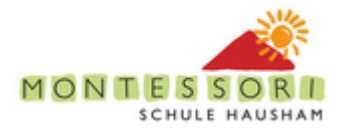

# <span id="page-39-0"></span>**7 AG Termine**

Idee: AG-Leiter können Termine incl. benötigter Personen anlegen. Diese Termine sind dann in einer eigenen Sidebox für eingeloggt Eltern sichtbar sind. Eine Anmeldung (incl. email Benachrichtigung und Bestätigung durch den AG-Leiter) ist (optional) ebenfalls möglich.

### <span id="page-39-1"></span>**7.1 Termin anlegen**

Voraussetzung: Benutzer ist in der AG-Leiter Benutzergruppe (siehe oben) und ist auf der Seite angemeldet

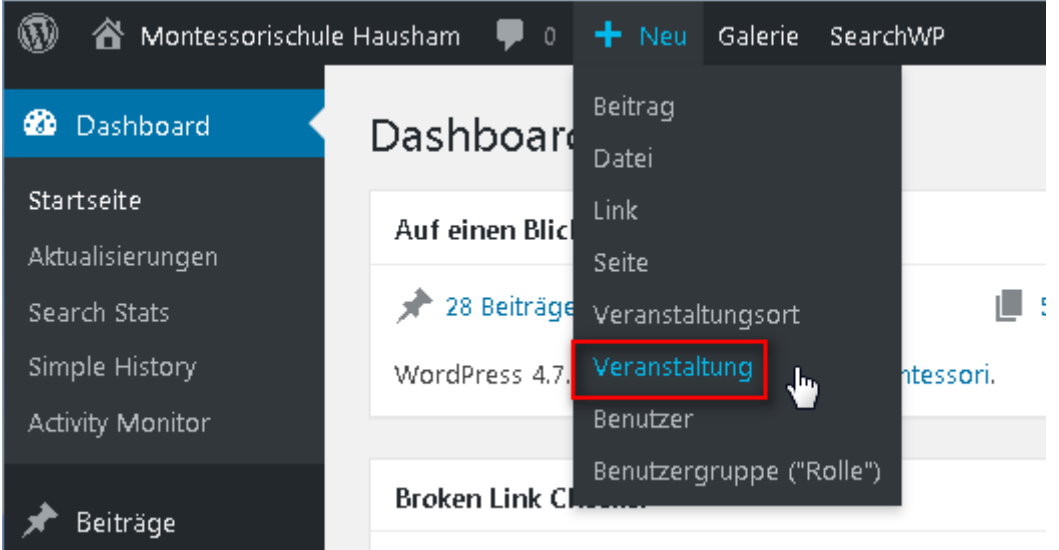

Folgendes Formular (rot umrandete Felder) ist dann vom AG-Leiter auszufüllen:

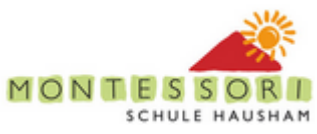

 $\lambda$ 

 $\mathbb{R}^2$ 

 $\overline{a}$ 

 $\overline{\phantom{a}}$  $\ddot{\phantom{a}}$  $\overline{\phantom{a}}$ 

 $\overline{\phantom{a}}$ 

 $\lambda$ 

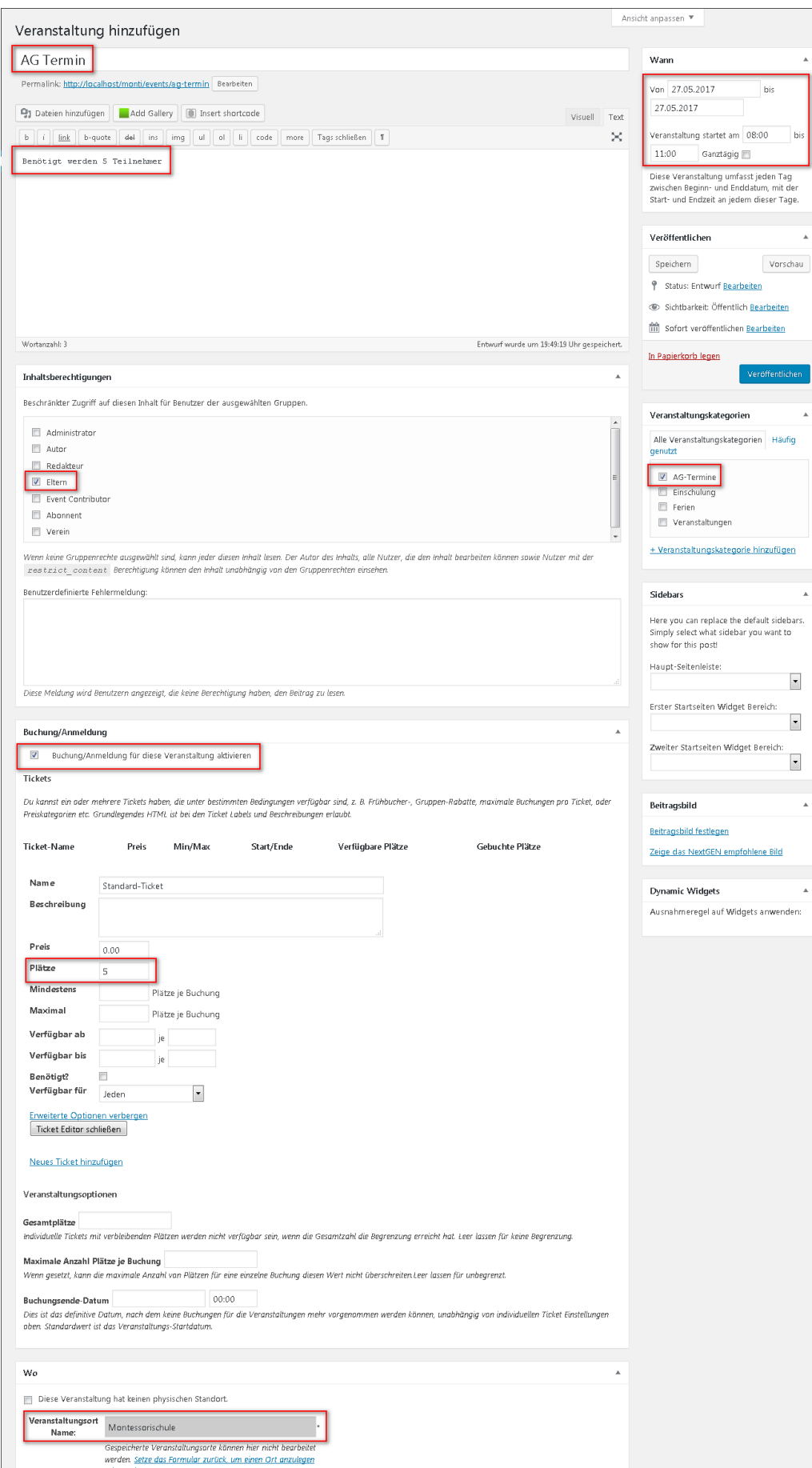

Abschließend mit dem "Veröffentlichen" Knopf speichern.

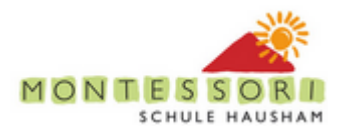

Willkommen, Armin Mueller 2 Q

<span id="page-41-0"></span>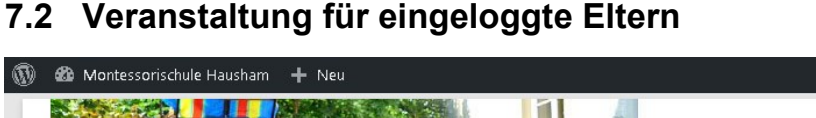

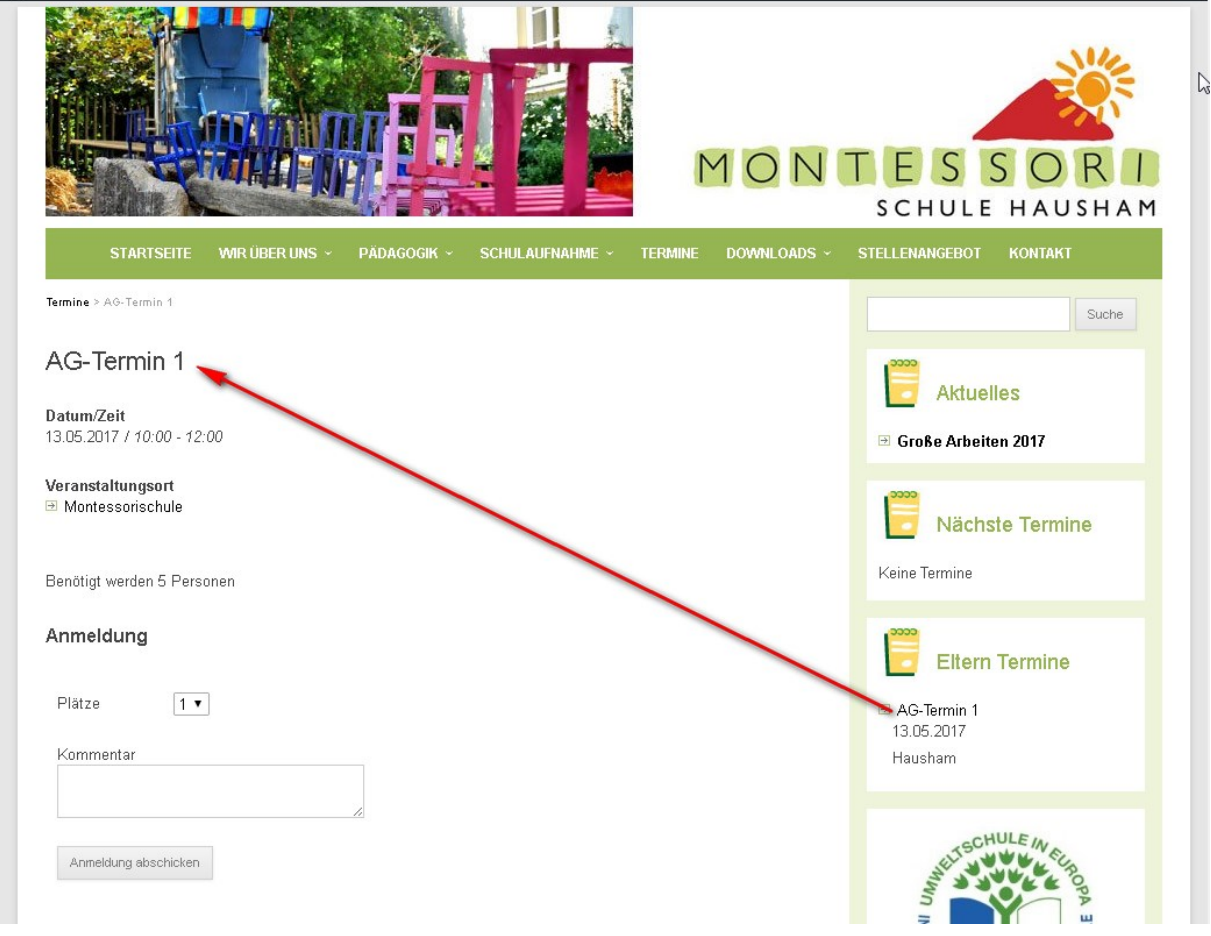

 Anmeldung ggf. mit Kommentar abschicken, Eltern Account und AG-Leiter erhält email, AG-Leiter muss bestätigen (kann man ggf. auch ausschalten)

# <span id="page-41-1"></span>**7.3 Anmeldungen aus Sicht des AG-Leiters**

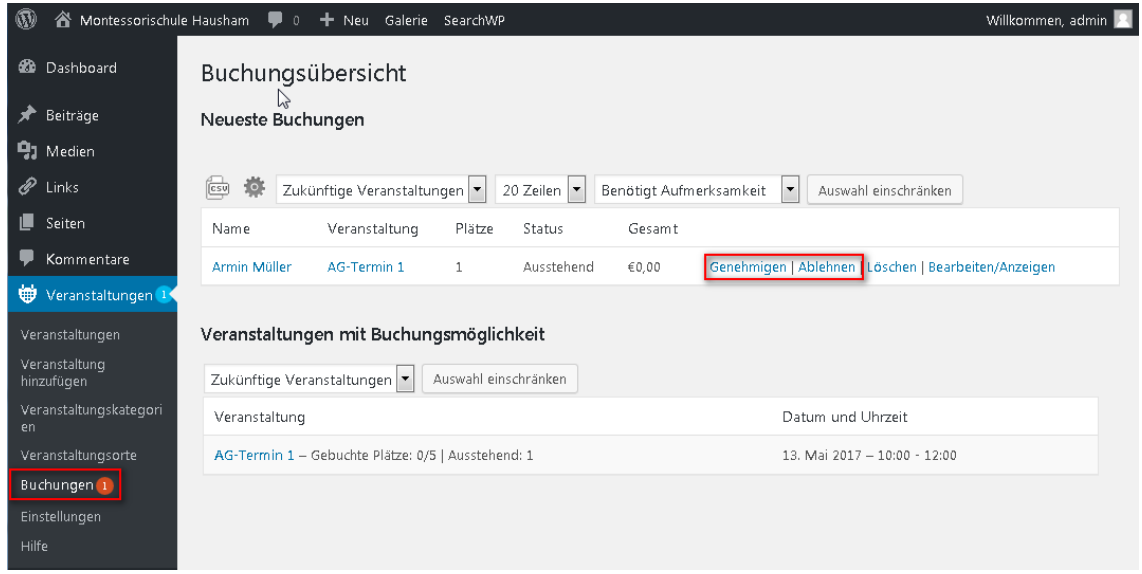

AG-Leiter "Genehmigt" Eltern Account erhält email, verfügbare Plätze werden herunter gezählt.

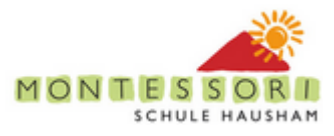

# <span id="page-42-0"></span>**8 Administration**

TBD

- <span id="page-42-1"></span>**8.1 Backups**
- <span id="page-42-2"></span>**8.2 Email Integration**